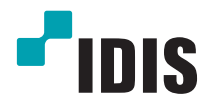

# IDIS Center

Software Handleiding

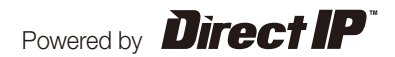

Deze bedieningshandleiding levert instructies voor het gebruik van het Remote Administration System (hierna vermeld als IDIS Center), dit is een software voor het op afstand bedienen van netwerk camera's, netwerk video servers, netwerk video recorders (NVR) en digitale video recorders (DVR).

Het **IDIS Center System** omschreven in deze bedieningshandleiding refereert naar het op een PC draaiende **IDIS Center** programma en **apparaten** refereren naar netwerk camera's, netwerk video servers, netwerk video recorders (NVR) en digitale video recorders (DVR).

# **Copyright**

© 2013 IDIS Co., Ltd.

IDIS Co., Ltd. behoudt alle rechten met betrekking tot deze bedieningshandleiding.

Gebruik of duplicatie van deze bedieningshandleiding in deel of geheel zonder voorafgaande toestemming van IDIS Co., Ltd. is strikt verboden.

De inhoud van deze bedieningshandleiding is onderhevig aan veranderingen zonder opgave vooraf om redenen zoals functionaliteit verbeteringen.

# **Registered Trademarks**

IDIS is een geregistreerd handelsmerk van IDIS Co., Ltd.

De namen van andere bedrijfs- en productnamen zijn geregistreerde handelsmerken van hun respectievelijke eigenaren.

# **Inhoudsopgave**

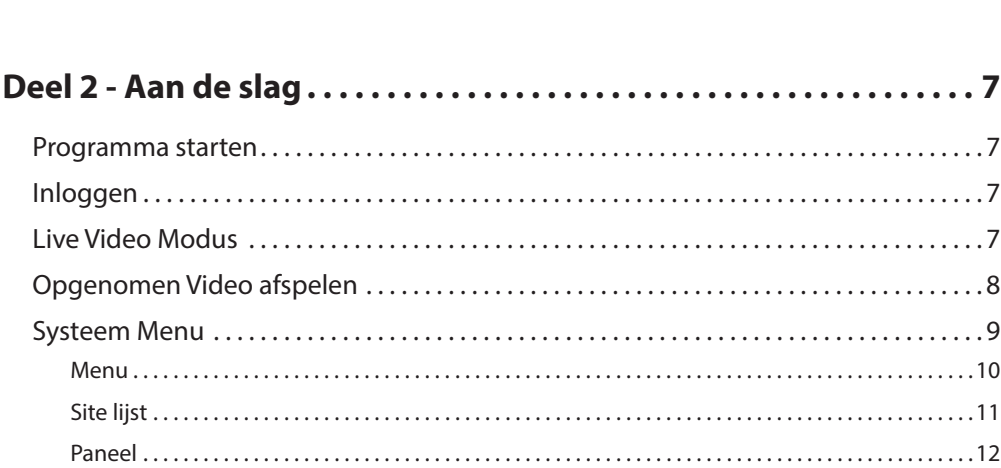

**Deel 1 – Introductie. . . 6**

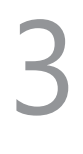

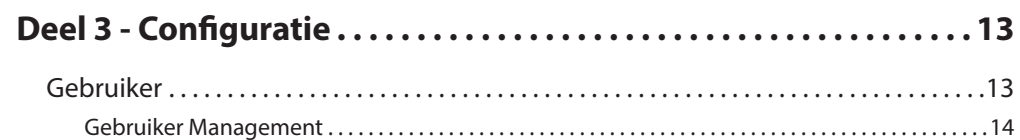

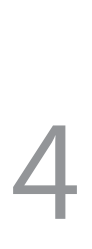

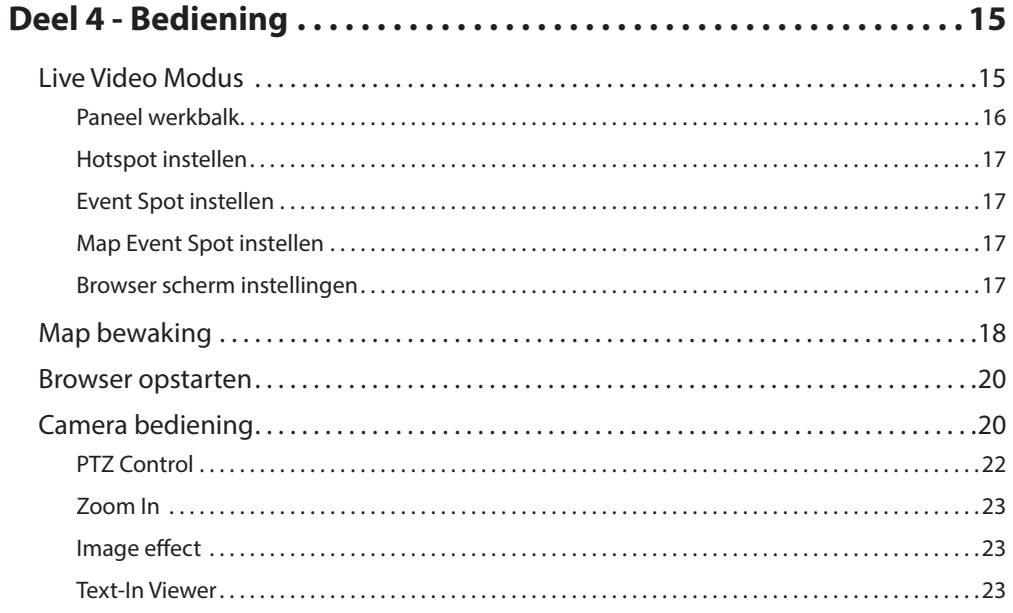

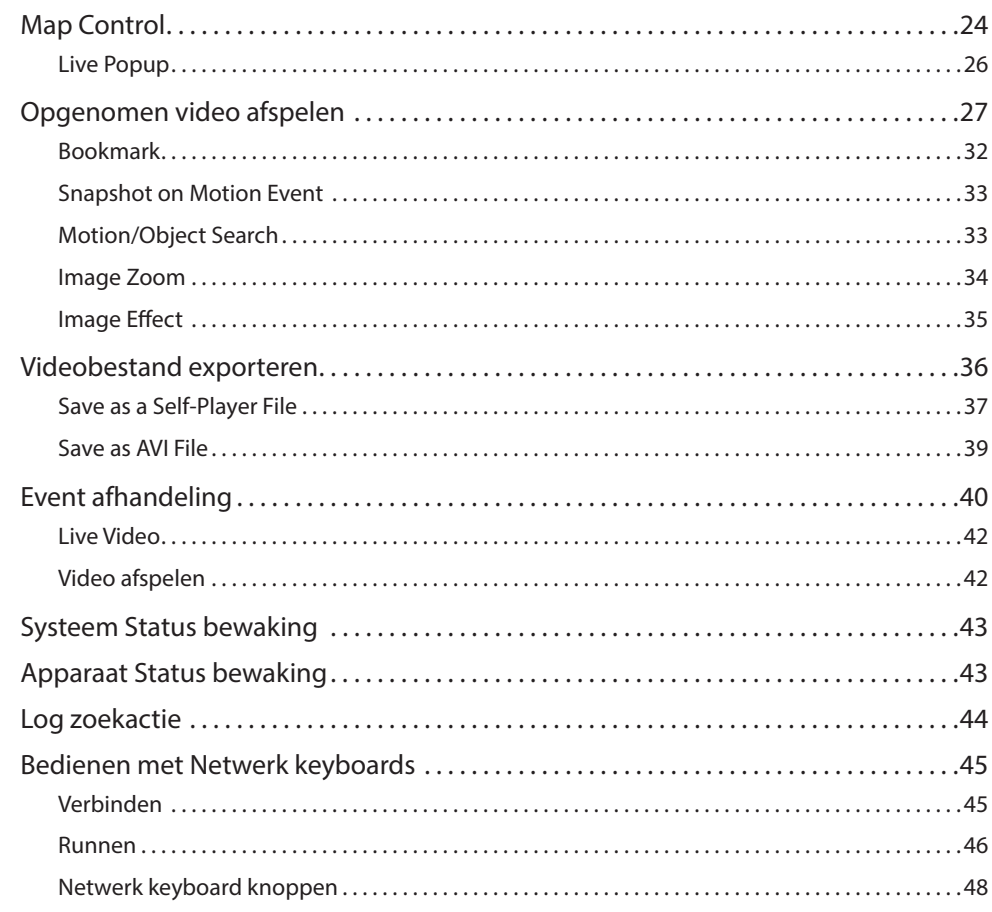

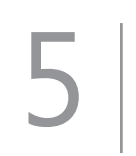

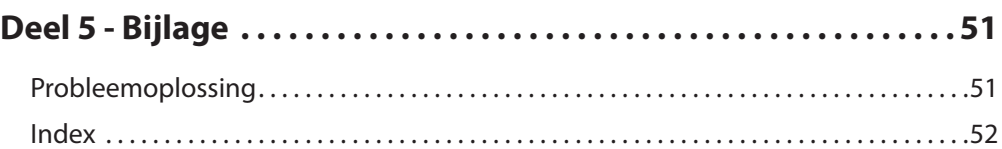

# **Deel 1 – Introductie**

IDIS Center is software voor het bewaken van live video's en afspelen van opgenomen video's, verkregen via compatibele apparaten. Het heeft de volgende kenmerken.

- Op afstand bewaken van live video's en op afstand afspelen van video opnames
- Real-time notificatie van gedetecteerde gebeurtenissen en op afstand bekijken van gebeurtenis video's
- Paniek opname van live video's en afspelen van paniek opnames
- Registratie van maximaal 1.024 apparaten
- Op afstand software upgraden en op afstand systeem configuratie
- Toont de systeem logs van het apparaat
- Bewaken met een live video map
- Ondersteund H.264, MPEG-4, M-JPEG
- Ondersteund SSL voor beveiliging
- Autoriteit instellingen per gebruikersgroep voor beveiliging
- Intuïtieve en gebruiksvriendelijke GUI

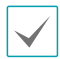

• Dit product bevat software dat ontwikkeld is door OpenSSL Project voor gebruik in de Open SSL Toolkit (http://www. openssl.org/).

• Dit product bevat software dat gedeeltelijk open-source inhoud bevat. Codes voor de corresponderende open-source inhoud zijn beschikbaar voor download. Voor meer details, zie de software CD (OpenSourceGuide\OpenSourceGuide.pdf) of de open source gids die bij deze bedieningshandleiding zit.

### **Programma starten**

Wanneer de IDIS Center software is geïnstalleerd, worden de **IDIS Center** en **IDIS Center Run as administrator** snelkoppelingen gemaakt op het bureaublad. Start het IDIS Center programma door te dubbelklikken op de **IDIS Center** snelkoppeling.

# **Inloggen**

Zodra het programma gestart is, dient u in te loggen. Voer de User ID en Password in.

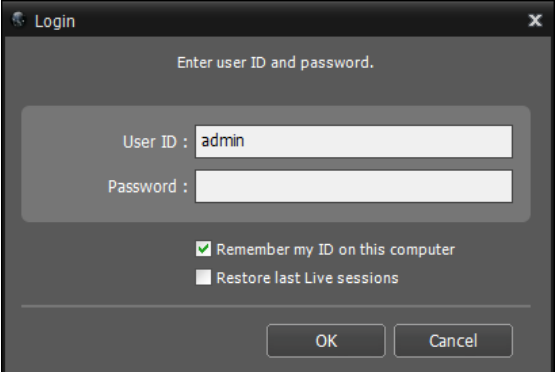

- **Remember my ID on this computer**: Onthoudt het ID dat gebruikt is om in te loggen.
- **Restore last Live sessions**: Herstelt de vorige Live sessie op het huidige Live paneel.

# **Live Video Modus**

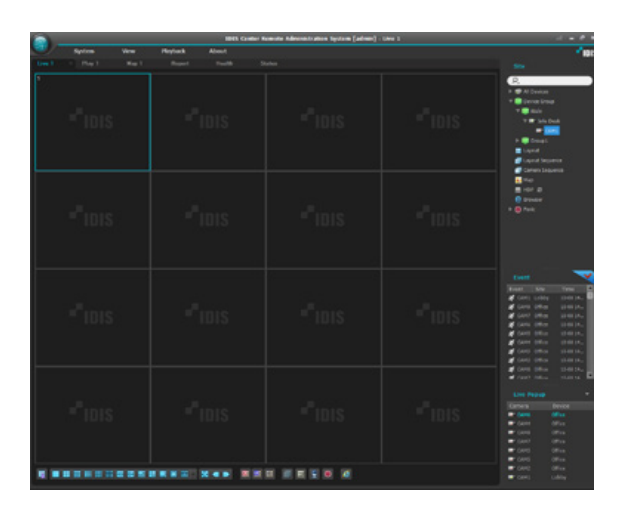

- *1* Ben er zeker van dat het apparaat is toegevoegd aan de apparaatgroep in de **Site** lijst.
- *2* In de paneel tabs, klik op de **Live** tab. In de **Site** lijst, selecteer een site om verbinding mee te maken. Sleep daarna de geselecteerde site naar het Live scherm met behulp van uw muis. De live video van de geselecteerde site wordt getoond op het scherm. Voor meer informatie, zie **Live Video Modus op pagina 15**.

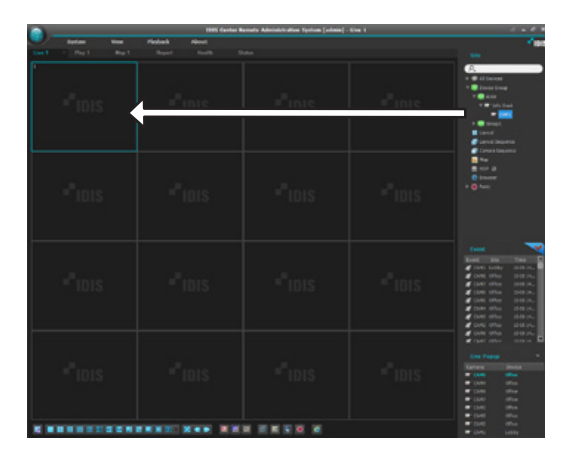

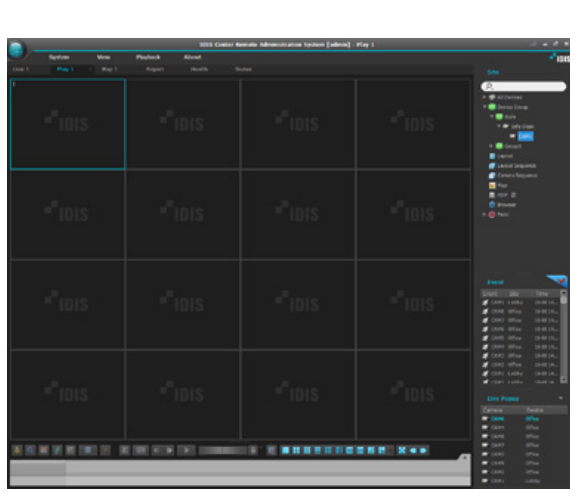

**Opgenomen Video afspelen**

- *1* Ben er zeker van dat het apparaat is toegevoegd aan de apparaatgroep in de **Site** lijst.
- *2* In de paneel tabs, klik op de **Play** tab. In de **Site** lijst, selecteer een site om verbinding mee te maken. Sleep daarna de geselecteerde site naar het afspeel scherm met behulp van uw muis. De opgenomen video van de geselecteerde site wordt getoond op het scherm. Voor meer informatie, zie **Opgenomen video afspelen op pagina 27**.

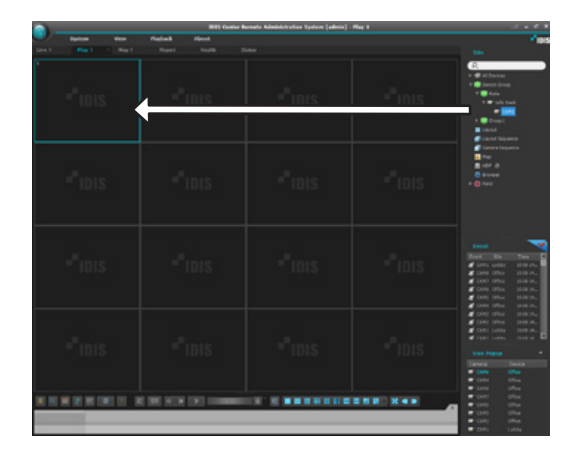

# **Systeem Menu**

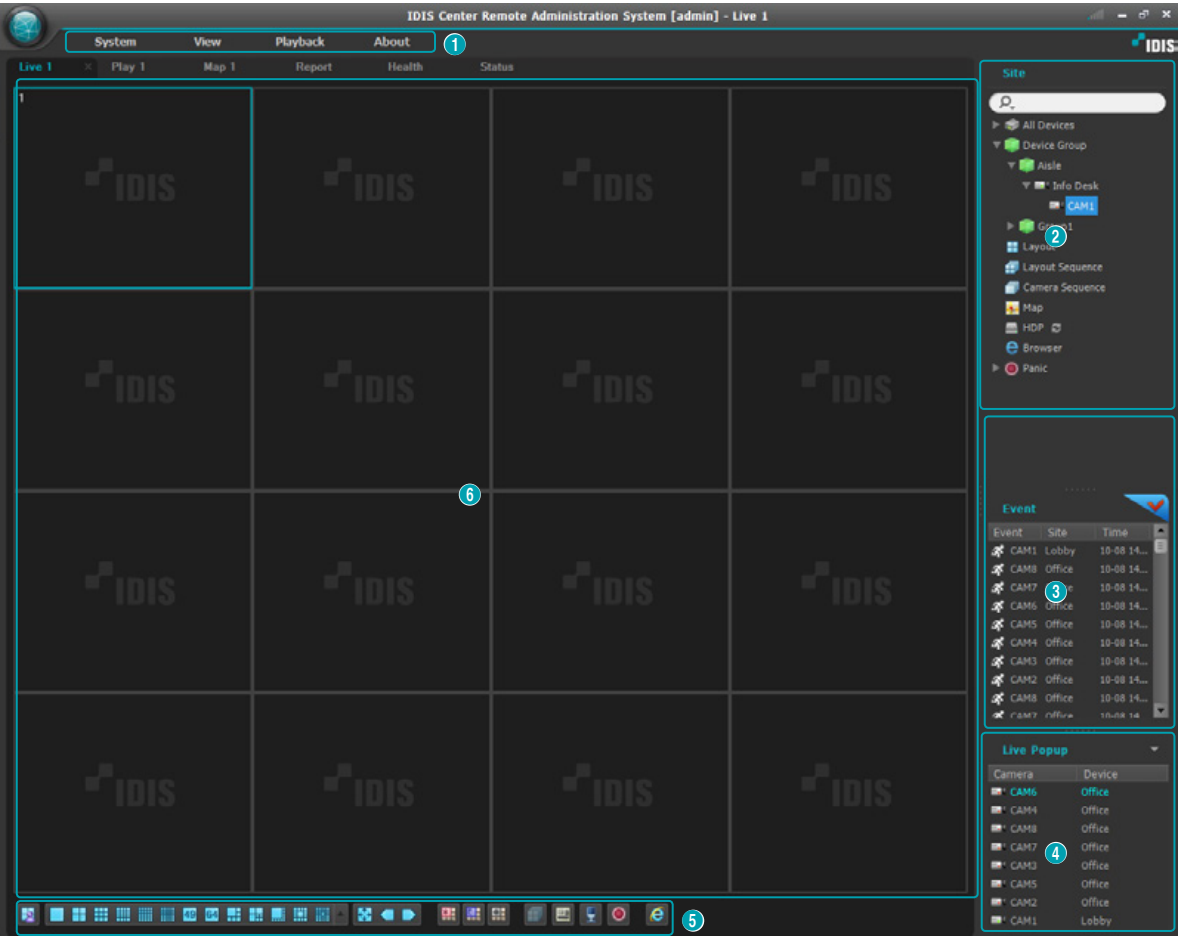

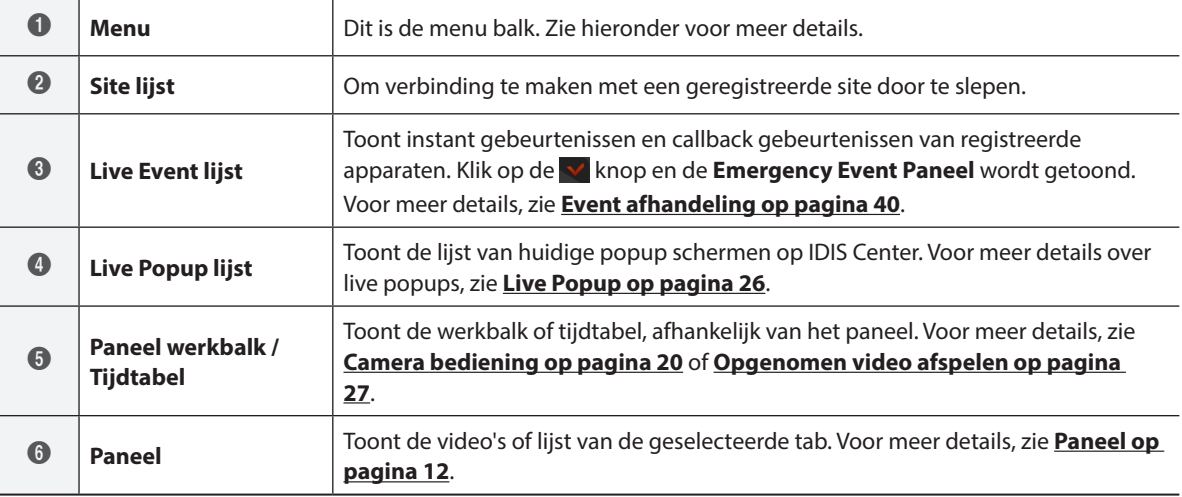

# **Menu**

#### System

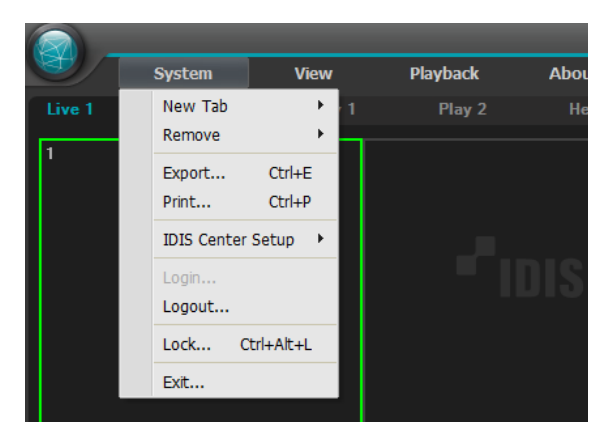

- **New Tab**: Maak een nieuw paneel. Maximaal 8 panelen kunnen er in totaal gemaakt worden, inclusief Live en Playback panelen. Maximaal 2 Map panelen en respectievelijk 1 Report, Operational Status en Device Status paneel kunnen gemaakt worden.
- **Remove**: Verwijdert het geselecteerde apparaat, camera of alle camera's van het Live scherm of afspeel scherm.
- **Export, Print**: Opslaan of afdrukken van de video's of lijst, getoond op het paneel van de geselecteerde tab. (Sommige panelen worden niet ondersteund.)
- **IDIS Center Setup**: Wijzigen van basis instellingen.
- **Login/Logout**: Logt in of uit het programma.
- **Lock**: Zet het IDIS Center programma op slot. Zodra het programma op slot staat, is het niet meer toegangbaar en een scherm om het wachtwoord in te voeren verschijnt. Voer het wachtwoord in om het programma van slot te halen.
- **Exit**: Verlaat het programma.

#### View

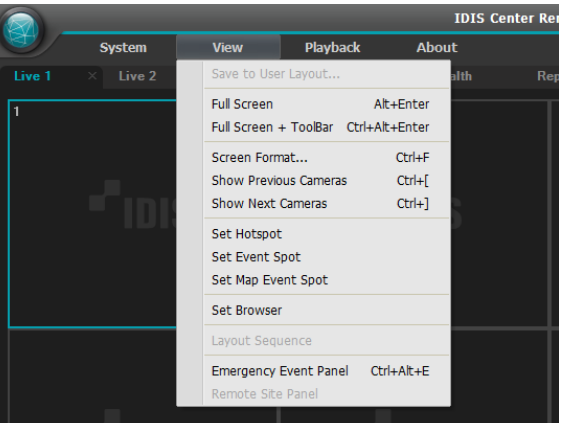

- **Save to User Layout**: Opslaan van huidig scherm layout.
- **Full Screen**: Toont het geselecteerde Live of Play paneel in het volledige scherm.
- **Full Screen + Toolbar**: Toont het geselecteerde Live of Play paneel met werkbalk in het volledige scherm.
- **Screen Format**: Wijzigt de scherm layout.
- **Show Previous Cameras / Show Next Cameras**: Schakelt naar vorige of volgende camera groep.
- **Set Hotspot**: Stel het geselecteerde camera scherm in als hotspot scherm.
- **Set Event Spot**: Stel het geselecteerde camera scherm in als event spot scherm.
- **Set Map Event Spot**: Stel het geselecteerde camera scherm in als map event spot scherm.
- **Set Browser**: Stel het geselecteerde scherm in als het browser scherm.
- **Layout Sequence**: Start of eindigt een layout sequence.
- **Emergency Event Panel**: Toont het Emergency Event paneel.
- **Remote Site Panel**: Toont of verbergt de Site lijst in een zwevend paneel of volledig scherm. Deze functie wordt alleen ondersteund in bepaalde panelen.

#### Playback

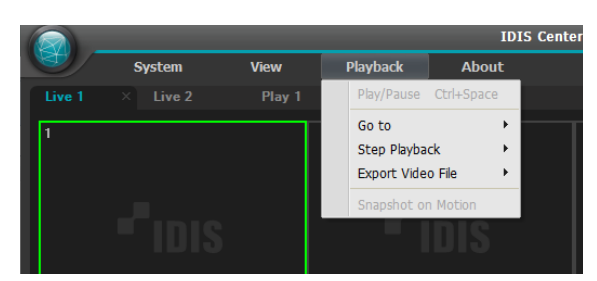

- **Play/Pause**: Afspelen of pauzeren van video opnames.
- **Go to**: Gaat naar de aangegeven tijd.
- **Step Playback**: Gaat naar de vorige of volgende video frame of tijd.
- **Export Video File**: Opslaan van video opnames als een proprietary viewer bestand (.exe) of een AVI bestand (.avi).
- **Snapshot on Motion**: Toont freeze-frame beelden van video's die opgenomen zijn tijdens gebeurtenissen (Event en pre-event) in het Play paneel.

#### About

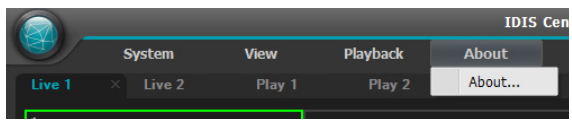

• **About**: Toont software versie en copyright informatie.

# **Site lijst**

Toont een lijst met geregistreerde sites.

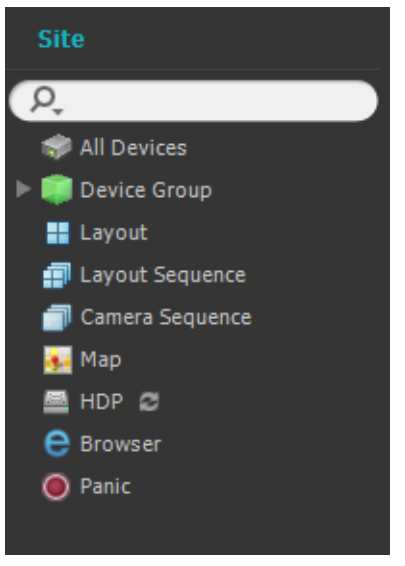

- $\mathcal{Q}_\bullet$ : Zoek naar geregistreerde sites. Wanneer een zoekopdracht ingevoerd is, worden de resultaten getoond terwijl de opdracht getypt wordt.
- **E** van de camera. • **All Devices**: Toont een lijst met geregistreerde apparaten. Door te klikken op een apparaat in de lijst en het te slepen naar de gewenste positie op het scherm, kunt u live video bekijken van de camera dat verbonden is met het apparaat of de video opnames

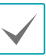

Deze functie wordt alleen ondersteund voor gebruikers in de Administrator groep.

- **Device Group**: Toont een lijst met geregistreerde apparaat groepen. Door te klikken op een apparaat in de lijst en het te slepen naar de gewenste positie op het scherm, kunt u live video bekijken van de camera dat verbonden is met het apparaat of de video opnames van de camera.
- **Layout**: Toont een lijst met geregistreerde layouts. Door te klikken op een layout in de lijst en het te slepen naar het scherm, kunt u layout bewaking of afspelen uitvoeren.
- **Layout Sequence**: Toont een lijst met geregistreerde layout sequences. Door te klikken op een layout sequence in de lijst en het te slepen naar het scherm, kunt u een layout sequence uitvoeren.
- **Camera Sequence**: Toont een lijst met geregistreerde camera sequences. Door te klikken op een camera

sequence in de lijst en het te slepen naar het scherm, kunt u een camera sequence uitvoeren.

- **Map**: Toont een lijst met geregistreerde mappen. Door te klikken op een map in de lijst en het te slepen naar het scherm, kunt u video's bekijken op een map.
- **HDP**: Wanneer een verwijderbare eSATA HDD of SD (SDHC) geheugenkaart is verbonden met het IDIS Center systeem, toont het de lijst van HDD of SD (SDHC) geheugenkaarten. Het verbinden van de verwijderbare HDD van een apparaat met het IDIS Center systeem vereist een SATA ↔ USB 2.0 converter of een IDE ↔ USB 2.0 converter. Het verbinden van een eSATA HDD vereist een eSATA kabel, en het verbinden van een SD (SDHC) geheugenkaart vereist een SD (SDHC) geheugenkaart lezer. Voor meer informatie, neem contact op met uw IDIS Center software retailer. Wanner u rechts-klikt op de lijst, verschijnt de opslag informatie van de geselecteerde HDD of SD (SDHC) geheugenkaart. Map locatie, drive type, apparaat model, opname bereik en capaciteit worden getoond in de opslag informatie.
- **Browser**: Toont een lijst met registreerde browsers. Door te klikken op een browser in de lijst en het te slepen naar het scherm, verschijnt de browser.
- **Panic**: Wanneer er een apparaat is waarbij panic recording is gestart, toont het de lijst met corresponderende apparaten.

# **Paneel**

- **Live**: Toont live video.
- **Play**: Voor het afspelen van video opnames die op het apparaat opgeslagen zijn of panic opnames van het IDIS Center programma.
- **Map**: Toont de map.
- **Report**: Toont het log van het IDIS Center programma.
- **Health**: Controleert de status van apparaten die geregistreerd zijn in de apparaat groep en toont de resultaten.
- **Status**: Toont de status van het geselecteerde apparaat in real-time.

In de Paneel tab kunt u rechts-klikken om de naam van de tab te wijzigen.

Toevoegen of verwijderen van panelen

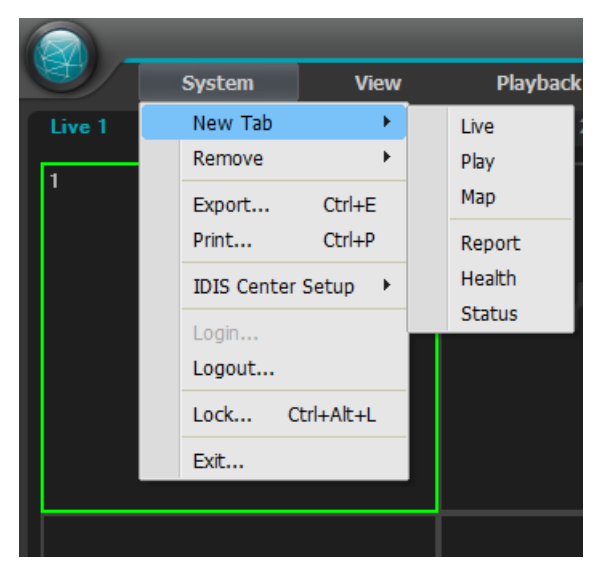

Om een nieuwe tab te selecteren, klik op **System** menu **> New Tab** .

Om een paneel te verwijderen, klik op  $\boldsymbol{\times}$  naast elke tab.

#### Zwevende & vaste panelen

**E** om hem terug vast te zetten. U kunt ook slepen om de U kunt een paneel tab laten zweven bovenop andere schermen door de tab te slepen. U kunt de tab van het zwevende paneel slepen naar zijn originele positie volgorde van de paneel tabs te wijzigen.

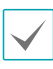

- Om panelen te maximaliseren of te herstellen, kunt u op de Maximize/Restore knoppen klikken in de linker bovenhoek van zwevende panelen.
- Rechts-klik op het scherm van het zwevende paneel en selecteer **Remote Site Panel** om de Site lijst te tonen of verbergen in het zwevende paneel. Niet alle panelen ondersteunen deze functie.

# **Deel 3 - Configuratie**

# **Gebruiker**

Registreert en beheert gebruikers of gebruikersgroepen. Klik op **System** Menu **> IDIS Center Setup > User**.

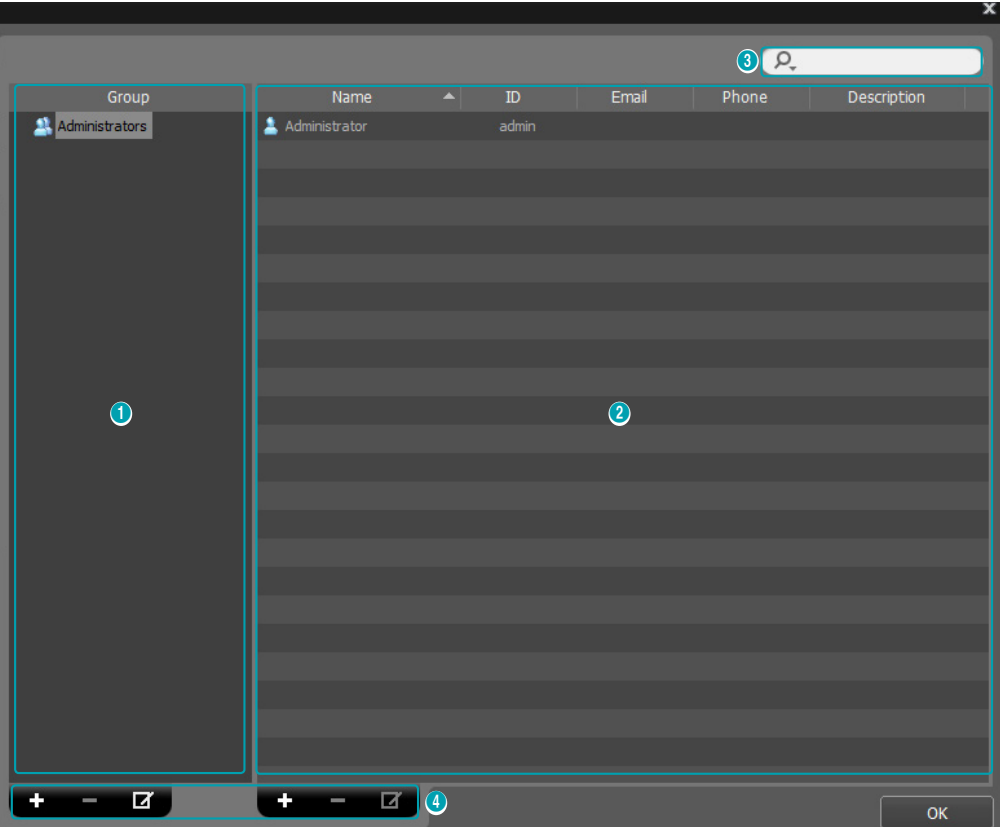

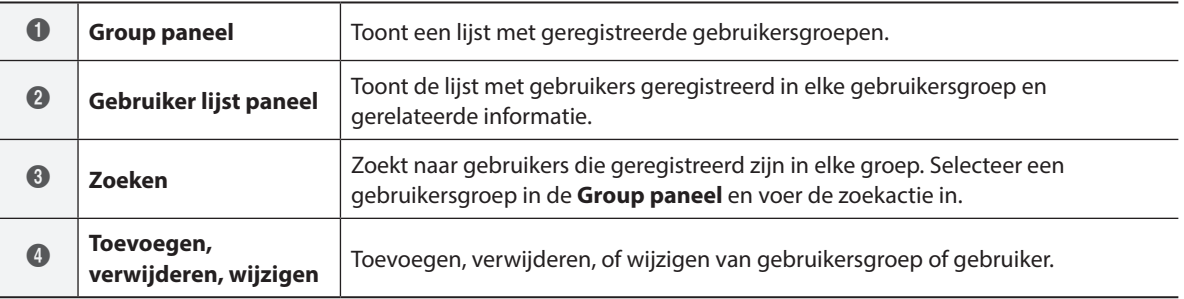

# **Gebruiker Management**

De rechten voor elke functie van IDIS Center, kunnen voor elke gebruiker verschillend ingesteld worden.

1 Wanneer u klikt op de + knop onderaan het User Group paneel, verschijnt er een **Add User Group** scherm.

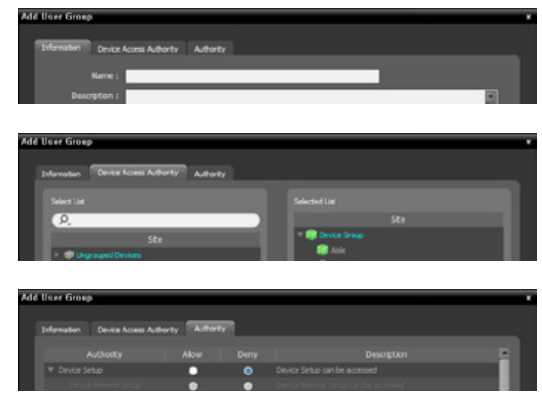

- **Information** Tab: Voer een naam in voor de gebruikersgroep.
- **Device Access Authority** Tab: Rechten voor wel of geen toegang voor elk apparaat.
- **Authority** Tab: Wel of geen rechten verlenen voor elke functie.
- *2* Klik op **OK** om de gebruikersgroep toe te voegen.

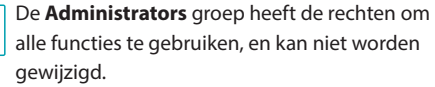

*3* Wanneer u klikt op de nieuwe gebruikersgroep en klikt op de  $+$  knop onderaan het user group paneel, verschijnt een **Add User** scherm.

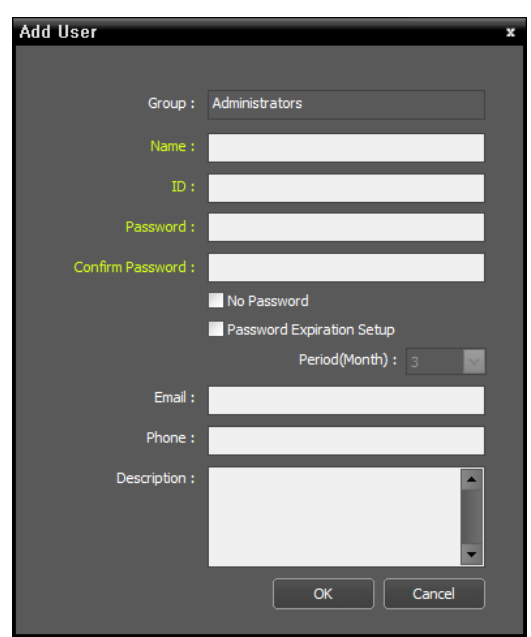

- **Name**: Voer een naam in voor de gebruiker.
- **ID, Password, Confirm Password**: Voer een unieke user ID en wachtwoord in voor het runnen van de IDIS Center software.

Wachtwoorden kunnen ingesteld worden van 8 tot 16 letters zonder spaties.

- **No Password**: Hiermee kan de gebruiker zonder wachtwoord inloggen bij het inloggen op IDIS Center .
- **Password Expiration Setup**: Stelt een houdbaarheidsdatum in voor het wachtwoord. De gebruiker wordt bij het inloggen ingelicht wanneer het wachtwoord verlopen is.
- **Email**: Voer een email adres in. Het email adres moet een "@" bevatten.
- **Phone, Description**: Voer een telefoonnummer en een omschrijving in. Alleen getallen en "–" kunnen ingevoerd worden in het telefoonnummer veld.
- *4* Klik op **OK**.

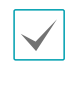

Door een geregistreerde gebruikersgroep of gebruiker te selecteren en te klikken op de  $\blacksquare$ knop, kunt u de informatie wijzigen van de geselecteerde gebruikersgroep of gebruiker.

# **Live Video Modus**

Live video's van geregistreerde sites kunnen bekeken worden. Het IDIS Center programma ontvangt video's volgens de instellingen van het apparaat en toont live video's. Er worden maximaal 4 Live panelen ondersteund voor het bekijken van live video's. Wanneer er geen Live tab staat bij de paneel tabs, kunt u deze toevoegen door te klikken op **New tab > Live** in **System** menu.

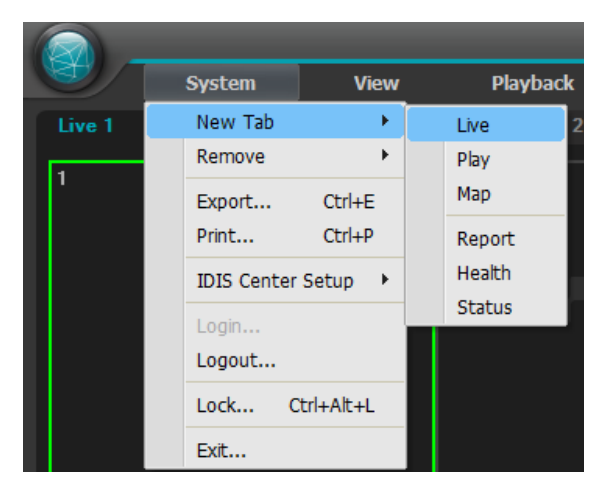

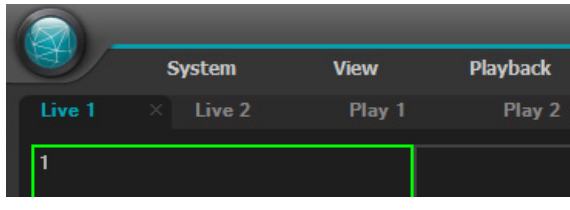

- *1* Bij de **Paneel** tabs, klik op de **Live** tab.
- *2* Bij de **Site** lijst, selecteer een site waarmee u wilt verbinden. Sleep daarna de geselecteerde site op het live scherm met behulp van uw muis.
- *3* De live video van de geselecteerde site wordt getoond op het scherm.
	-
- U kunt een camera selecteren en verplaatsen naar een gewenste positie op het Live scherm zonder de verbinding te verbreken, door de bekeken camera te selecteren en te verplaatsen door te slepen met uw muis.
- Het bekijken of afspelen van 2 of meer camera video's met hogere resoluties dan 1280x720, kunnen de prestaties van het IDIS Center systeem behoorlijk verminderen.

Γ

# **Paneel werkbalk**

Het Live paneel kan bediend worden met de paneel werkbalk onderaan.

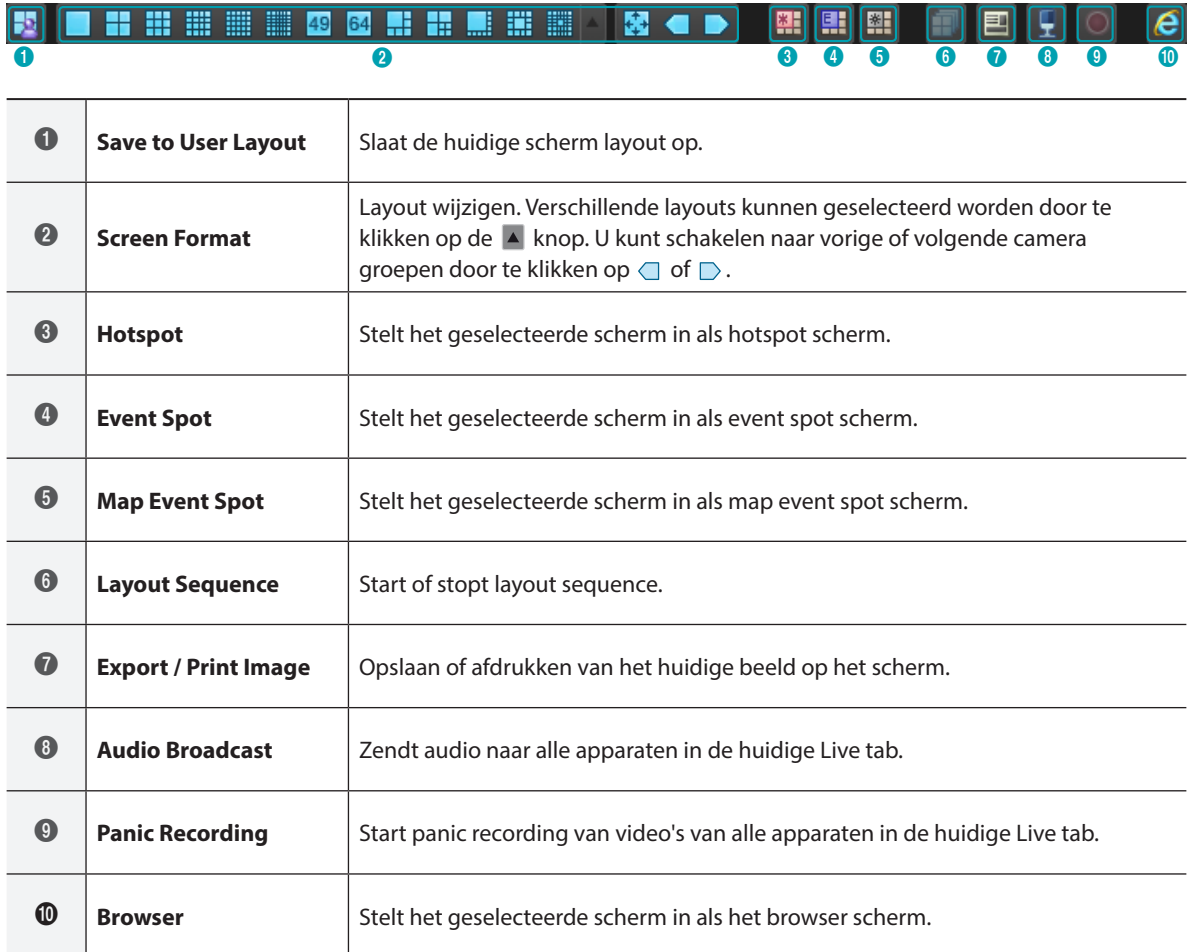

# **Hotspot instellen**

Hotspot is een camera scherm dat ingesteld is door de gebruiker om benadrukt te worden tijdens het bekijken van een video. Een hotspot scherm wordt gemarkeerd met een rode rand.

- *1* Selecteer een camera scherm om in te stellen als hotspot scherm van de schermen die momenteel bekeken worden.
- *2* Klik op **<sup>E</sup>** onderaan het Live paneel. De vorige verbinding wordt verbroken en er wordt verbinding gemaakt met het geselecteerde camera scherm. Een hotspot scherm wordt gemarkeerd met een rode rand.
- *3* Wanneer een camera is geselecteerd op het scherm, dan wordt de geselecteerde camera getoond in het hotspot scherm en de geselecteerde camera kan bediend worden.

# **Event Spot instellen**

Event Spot is een camera scherm dat toegewezen is om de video's te benadrukken waarin gebeurtenissen plaatsvinden tijdens het bekijken van een video. Een event spot scherm wordt gemarkeerd met een blauwe rand.

- *1* Selecteer een camera scherm om in te stellen als event spot scherm van de schermen die momenteel bekeken worden.
- *2* Klik op **E** onderaan het Live paneel. De vorige verbinding wordt verbroken en er wordt verbinding gemaakt met het geselecteerde camera scherm. Een event spot scherm wordt gemarkeerd met een blauwe rand.
- *3* Wanneer een gebeurtenis plaatsvindt op het scherm, dan wordt de camera waarin de gebeurtenis plaatsvindt getoond in het event spot scherm.

# **Map Event Spot instellen**

Map Event Spot is een camera scherm dat toegewezen is om de video's te benadrukken waarin gebeurtenissen plaatsvinden op een map tijdens het bekijken van een video. Een map event spot scherm wordt gemarkeerd met een grijze rand.

- *1* Selecteer een camera scherm om in te stellen als map event spot scherm van de schermen die momenteel bekeken worden.
- *2* Klik op **E** onderaan het Live paneel. De vorige verbinding wordt verbroken en er wordt verbinding gemaakt met het geselecteerde camera scherm. Een map event spot scherm wordt gemarkeerd met een grijze rand.
- *3* Wanneer een gebeurtenis plaatsvindt op het scherm, dan wordt de camera waarin de gebeurtenis plaatsvindt getoond in de map event spot scherm.

### **Browser scherm instellingen**

- *1* Selecteer een camera scherm om in te stellen als browser scherm van de schermen die momenteel bekeken worden.
- 2 Klik op **e** onderaan het Live paneel. De vorige verbinding wordt verbroken en er wordt verbinding gemaakt met het geselecteerde camera scherm.
- *3* De Web browser pagina verschijnt op het browser **E** scherm.

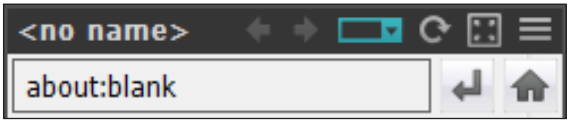

- (Menu)**:** Toont het browser menu.
	- (Previous page, Next page)**:** Navigeer naar de vorige/volgende pagina.
	- (URL entry)**:** Voor het invoeren van een URL (Uniform Resource Locator) adres. Klik rechts op na het invoeren van een adres om de URL te laden.
- (Refresh/Stop)**:** Ververst/stopt de web pagina.
- (Fit to Pane)**:** Pas de web pagina aan, aan de grootte van het browser scherm.
- **Enable Popup:** Staat popup pagina's toe.
- **Popup All New Window:** Toont de popup schermen van de web pagina als separate schermen.
- **Print:** Afdrukken van huidige web pagina.
- **Remove**: Beëindigt de instelling als browser scherm.

# **Map bewaking**

De camera video's van geregistreerde apparaten, gebeurtenissen, en status van verbinding I/O apparaten kunnen bekeken worden op een map.

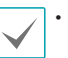

- Een map moet geregistreerd zijn om map bewaking te gebruiken.
- Map bewaking ondersteund maximaal 4 **Live** panelen en **Map** panelen.
- Wanneer een Live tab of Map tab niet bestaat in de paneel tabs, dan kunt u ze toevoegen door **New Tab** te selecteren in het **System** menu en te klikken op **Live** of **Map**.
- *1* In de **Map** lijst, selecteer een map die u wilt gebruiken. Sleep daarna de geselecteerde layout op het live scherm met uw muis.

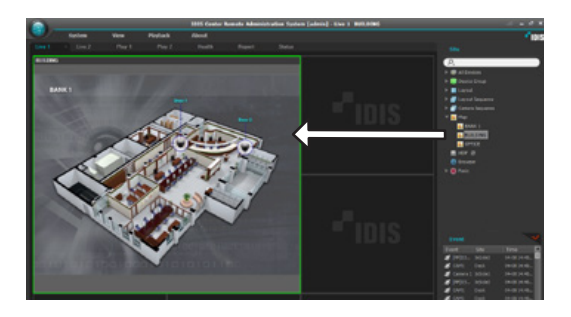

- *2* De geselecteerde map wordt getoond op het scherm.
	-
- U kunt een map selecteren en verplaatsen naar een gewenste positie op het Live scherm zonder de verbinding te verbreken, door de bekeken map te selecteren en te slepen met uw muis.
	- Selecteer **I/O Device** in de map en sleep het apparaat naar het **Live scherm, Play paneel** of **Device Status paneel** om live of opgenomen video's te bekijken van het apparaat, of bekijk de status van het apparaat.

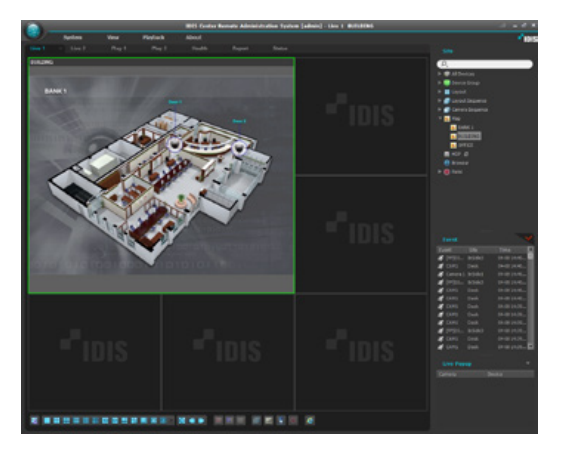

Plaats de muis cursor op het I/O apparaat op de map om de gebeurtenis detectie en de status van het I/O apparaat te bekijken. Wanneer een gebeurtenis is gedetecteerd op het I/O apparaat of wanneer het apparaat niet naar behoren functioneert, wordt dit aangegeven door de volgende iconen.

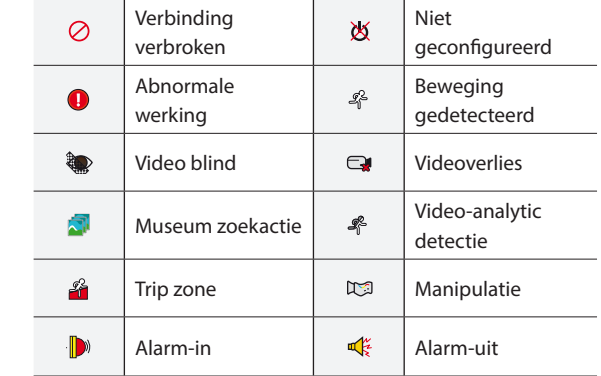

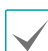

- Maximaal 4 iconen kunnen tegelijkertijd getoond worden.
- Bepaalde gebeurtenis iconen worden mogelijk niet ondersteund, afhankelijk van de specificaties en versie van het apparaat.
- **Gebeurtenis detectie** iconen worden getoond, afhankelijk van de gebeurtenis detectie instellingen van het apparaat waarmee het I/O apparaat is verbonden.
- **Abnormale werking** iconen worden getoond, afhankelijk van de systeem controle instellingen van het apparaat waarmee het I/O apparaat is verbonden.
- Wanneer een status kleur is ingesteld bij het registreren van de map, worden gebeurtenissen en statussen getoond met de corresponderende kleuren.
- Wanneer twee of meer gebeurtenissen of status wijzigingen gelijktijdig plaatsvinden, dan worden de kleuren die corresponderen met elke gebeurtenis of status achterelkaar getoond.

#### Path sequence

Bij Map bewaking kunnen video's van meerdere camera's die geregistreerd zijn op de map, opeenvolgend bekeken worden in hetzelfde camera scherm. Een sequence route moet geregistreerd worden om route sequence te gebruiken.

- *1* Selecteer op de map een sequence route die u wilt gebruiken. Sleep daarna de geselecteerde sequence route op het live scherm met uw muis.
- *2* Video's van camera's in de route sequence worden opeenvolgend getoond op het scherm.

### **Browser opstarten**

Het is mogelijk om geregistreerde browsers op te starten. Het moet eerst geregistreerd zijn op de administration service om een browser op te starten. Selecteer een browser die u wilt opstarten in de Browser lijst. Sleep daarna de geselecteerde browser met uw muis naar het live scherm. Hierdoor wordt de geselecteerde browser opgestart.

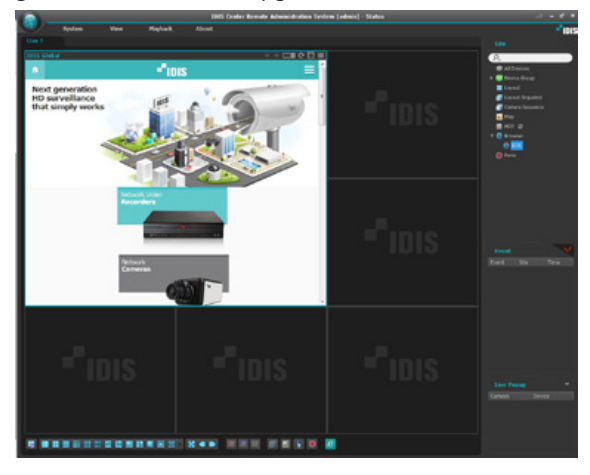

# **Camera bediening**

Bedient de camera met behulp van de bediening werkbalk en scherm menu's.

#### Bediening werkbalk

Selecteer een camera scherm en plaats de cursor op het camera scherm om de bediening werkbalk tevoorschijn te halen. De bediening werkbalk kan gebruikt worden om de geselecteerde camera te bedienen. Plaats de cursor op elke knop om de info van de knop te bekijken.

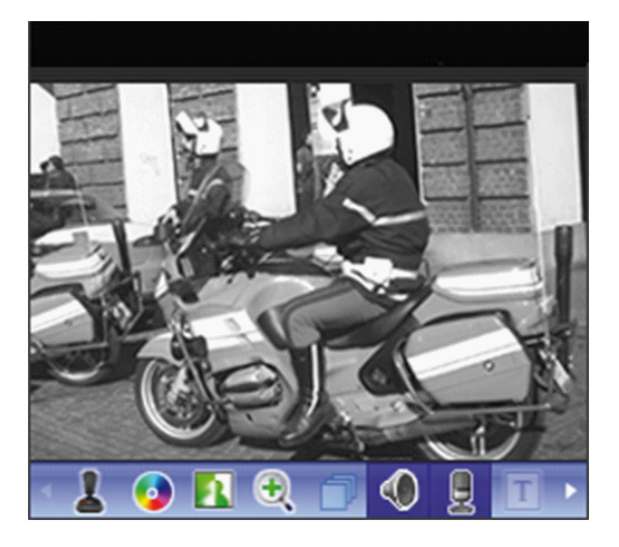

- (PTZ Control): Wanneer de camera PTZ bediening ondersteund, kan de PTZ van de camera bediend worden.
- **(Color Control)**: Past de helderheid, contrast, verzadiging en kleur van de huidige video aan. Klik op om alle veranderingen te resetten en het beeld te herstellen naar de originele instellingen.

Deze instelling kan toegepast worden op zowel de video's in het IDIS Center programma als op video's van apparaten.

- **1** (Image Effect): Past beeld effecten toe.
- (Zoom): Zoomt de video.
- **<sup>E</sup>** (Camera Sequence): Start of stopt de layout sequence.
- $\bigcirc$  /  $\bigcirc$  (Listen / Talk): Ontvangt audio van het **1x AF AF 1x AF AF** apparaat of zendt audio naar het apparaat (Niet alle apparaten ondersteunen audio).
- **1** Text-in Viewer): Toont het text-in viewer scherm. **x 1.0 x 1.0** Kleurt de titelbalk van een camera blauw wanneer **1x AF AF** een text-in gebeurtenis is gedetecteerd.

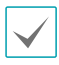

Wordt alleen ondersteund wanneer een text-in gebeurtenis is gedetecteerd. **E**

- **O** (Panic Recording): Start of stopt paniek opname. Wanneer een paniek opname plaatsvindt, wordt een paniek opname icoon getoond in de rechter **E** bovenhoek van het camera scherm.
- $\oslash$  (Google Maps): Deze functie wordt alleen ondersteund bij voertuig DVR's/NVR's.
- $\sqrt{2}$  (Speed Graph): Deze functie wordt alleen ondersteund bij voertuig DVR's/NVR's.
- (Vehicle Info): Deze functie wordt alleen ondersteund bij voertuig DVR's/NVR's.

#### Live scherm menu

Selecteer een camera scherm en rechts-klik om het scherm menu te tonen. Het scherm menu kan gebruikt worden om de geselecteerde camera te bedienen.

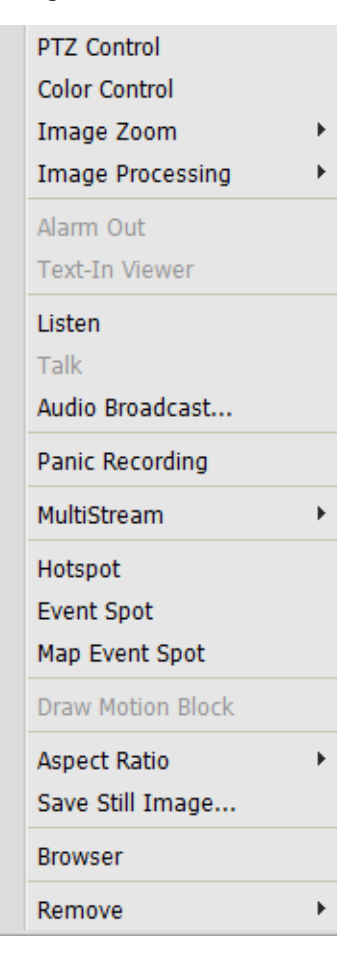

- **PTZ Control, Color Control, Image Zoom, Listen, Talk, Panic Recording**: Werken hetzelfde als de corresponderende knoppen op de bediening werkbalk.
- **Image Processing**: Past beeld effecten toe.
- **Alarm Out**: Activeert of deactiveert alarm uitgang.
- **Text-In Viewer**: Toont het text-in viewer scherm. Kleurt de titelbalk van een camera blauw wanneer een text-in gebeurtenis is gedetecteerd.

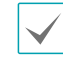

Wordt alleen ondersteund wanneer een text-in gebeurtenis is gedetecteerd.

- **Audio Broadcast**: Zendt audio naar alle apparaten in het huidige Live tab.
- **MultiStream**: De gewenste stream kan geselecteerd worden wanneer de multi-stream mode ingeschakeld is voor de live video van het apparaat.
- **Hotspot**: Stel het geselecteerde camera scherm in als hotspot scherm.
- **Event Spot**: Stel het geselecteerde camera scherm in als event spot scherm.
- **Map Event Spot**: Stel het geselecteerde scherm in als map event spot scherm.
- **Draw Motion Block**: Wanneer een beweging detectie gebeurtenis plaatsvindt op de geselecteerde camera, dan wordt het deel van het scherm waar de beweging is gedetecteerd als een rode blok getoond.

Ondersteund alleen netwerk video servers.

- **Aspect Ratio**: Stelt de beeldverhouding in van de video uitgang.
	- **Fit to Screen**: Past de video aan, aan het camera scherm ongeacht de originele beeldverhouding.
	- **Fit to Screen(Aspect ratio)**: Past de video aan, aan het camera scherm met behoud van de originele beeldverhouding.
	- **Original Ratio**: Past het camera scherm aan, aan de originele beeldverhouding van de video.
	- **Half Size (x0.5) 4 Times Bigger (x4)**: Toont de camera video's in de geselecteerde grootte, gebasseerd op de originele grootte van de video.

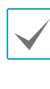

Het menu is alleen geactiveerd wanneer er voldoende ruimte is om de camera video in de geselecteerde grootte te tonen.

Bovenste, onderste, linkse en rechtse gedeelte van **\*** de video kunnen bijgesneden worden, afhankelijk van de grootte van het camera scherm. Bij gebruik van Zoom, Hotspot, Event Spot, Show Motion Block **1x 1x AFR CONSIDERED VAN HET CALLED VAN HET CALLED VAN HET CALLED VAN HET CALLED VAN HET CALLED VAN HET CALLED VAN HET CALLED VAN HET CALLED VAN HET CALLED VAN HET CALLED VAN HET CALLED VAN HET CALLED VAN HET CALLED** scherm niet toegepast worden en de originele verhouding wordt toegepast.

- **Save Still Image**: Slaat het huidige frame van de video op het scherm op als een beeldbestand in de **x 1.0** werkelijke grootte.
- **Browser**: Stelt het geselecteerde scherm in als het **••••••••••••••••••••••••** browser scherm.
- **Remove**: Verbreekt de huidige verbinding. **1x AF AF**

# **PTZ Control**

Klik op de  $\int$  (PTZ Control) knop op de bediening werkbalk om de PTZ bediening werkbalk te tonen. De knoppen op de PTZ werkbalk kunnen gebruikt worden om de PTZ te bedienen. Sommige functies worden niet ondersteund, afhankelijk van het model van de PTZ camera.

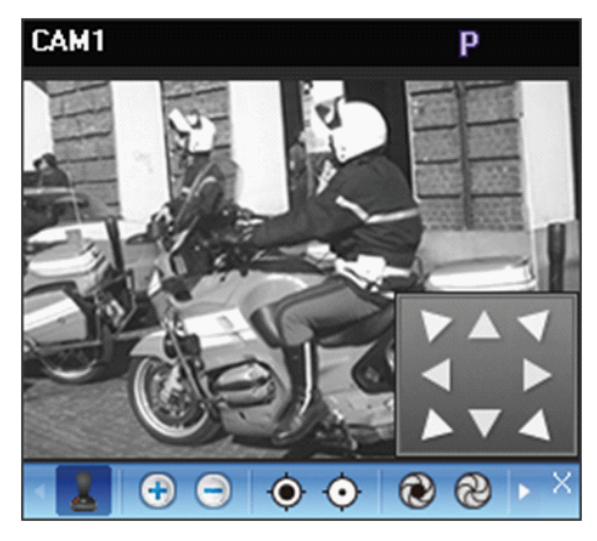

- **』**(Directional control): Toont of verbergt 图 (richting bedieningspaneel). Klik op de pijl knoppen in het richting bedieningspaneel of sleep het camera scherm om de beweging van de PTZ camera te bedienen.
- $\cdot$   $\oplus$   $\ominus$  (Zoom in/out): In en uit zoomen van de huidige video.
- $\cdot$   $\circledR$   $\circledR$  (Open/close aperture) Openen of sluiten van de opening van de camera lens.
- nkelijk<br>**1/2008 The AFF** Cost Preset/ View Preset): Instellen of bekijken van presets.
- 1x11xxx11 of ant *Loomer, Kim dan* op a<br>
knop om de autofocus aan te passen. (Auto-focus): Wanneer de camera de focus verliest na het in of uit zoomen, klik dan op de auto-focus

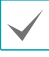

Alleen bepaalde netwerk camera modellen worden ondersteund.

- 同 (Advanced menu): Bedient de geavanceerde functies die de camera ondersteund. Voor meer details over geavanceerde functies, zie de bedieningshandleiding van de PTZ camera.
- $\mathbf{C} = \mathbf{C} \cdot \mathbf{C} \cdot \mathbf{C$  $\cdot$   $\times$  (Close): Sluit de PTZ modus en gaat terug naar de bediening werkbalk.

#### PTZ Preset bediening

*3*

Stelt de huidige camera positie in als een **Preset** om de camera snel naar de preset positie te verplaatsen.

- *1* Verplaats op het scherm de PTZ camera naar de gewenste richting.
- **2** Klik op  $\mathbb{R}$  (Set Preset) op de PTZ werkbalk om het **1x AFR 1x AFR AFR AFR AFR AFR AFR AFR AFR AFR AFR AFR AFR AFR AFR AFR AFR AFR AFR AFR AFR AFR AFR AFR AFR AFR AFR AFR AFR AFR AFR AFR AFR AFR AFR A 1F** slaan onder de naam die u net ingevoerd heeft. **Set Preset** scherm te tonen. Voer een naam in voor

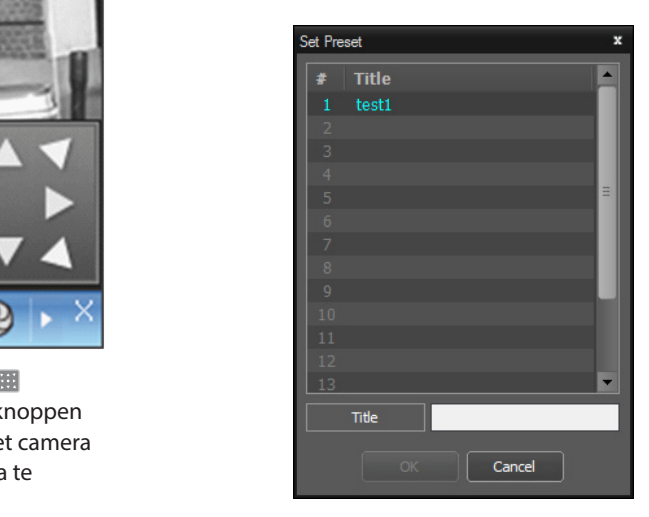

**1x200.**<br> **• ⊙** ⊙ (Focus far/near): Focus van de camera **1F 1x AF AF** aanpassen naar ver weg of dichtbij.

 $\mathbf{r} = \mathbf{r} \cdot \mathbf{r}$ 

4 Klik op  $\Box$  (View Preset) op de PTZ werkbalk om **1x AF AF** gewenste preset om de PTZ camera te verplaatsen het **View Preset** scherm te tonen. Selecteer de naar de preset positie.

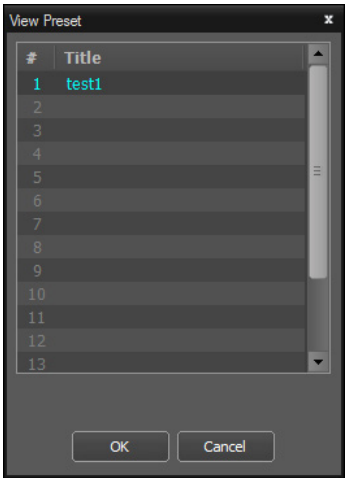

# **Zoom In**

Klik op (Zoom in) op de bediening werkbalk om in te **x 1.0** zoomen op de huidige video.

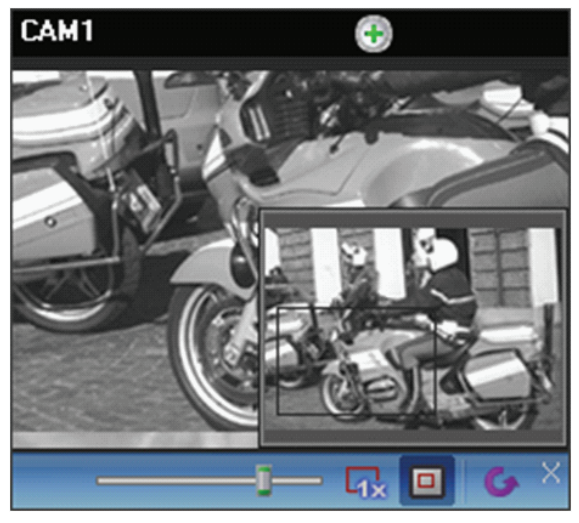

- (Slider): Vergroting aanpassen. De  $\mathbf{r}$ • **1F** vergroting kan ook aangepast worden met behulp van het muis wieltje.
- <sub>∏k</sub> (Actual Size Zoom): Gaat naar Actual Size Zoom **1F** video ingezoomd op basis van de werkelijke grootte **x 1.0** van de video, ongeacht de grootte van het camera modus. In de Actual Size Zoom modus, wordt de scherm of de vergroting.

• **ID** (Zoom Finder): Toont of verbergt PIP scherm. De rechthoek in het PIP scherm, toont het ingezoomde gebied.

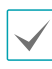

PIP staat voor Picture in Picture, hiermee wordt het kleine scherm bedoeld dat weergegeven wordt binnen het grotere scherm.

# **Image effect**

Klik op **A** (Image effect) op de bediening werkbalk om de beeldeffect werkbalk te tonen.

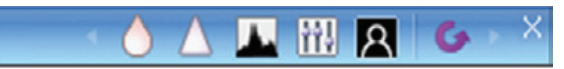

- **↑** ◆ (Blur): Verzacht het beeld.
- $\triangle$  (Sharpen): Verscherpt het beeld.
- **x 1.0 1 1** (High-Boost): Verbeter de helderheid van het **1F** beeld door de helderheid en scherpte te verhogen.
- **1x AF AF** (Histogram Equalization) : Maakt het beeld natuurlijker door de helderheid aan te passen.
- **1 A** (Edge Detection): Detecteer omlijning in het beeld.
	- $\bigcirc$  (Revert): Annuleer alle veranderingen en herstel het beeld naar het origineel.

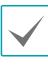

Deze instellingen zijn alleen toe te passen op beelden van het IDIS Center programma en worden niet toegepast op de beelden van de apparaten.

# **Text-In Viewer**

Toont text-in data live.

Klik op  $\Box$  (Text-In Viewer) op de bediening werkbalk om het **Text-In Viewer** scherm te tonen.

**1x AF AF** Kleurt de titelbalk van een camera blauw wanneer een text-in gebeurtenis is gedetecteerd.

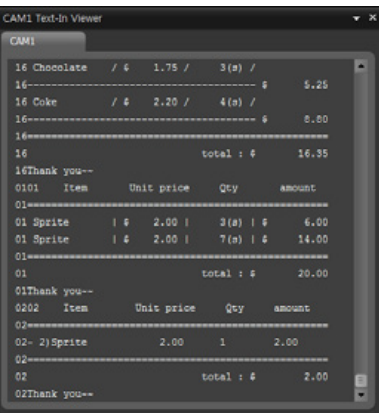

Klik op de titelbalk van het **Text-In Viewer** scherm om het text-in popup menu te tonen.

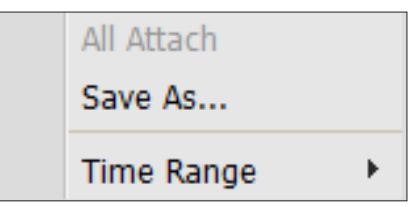

- **All Attach**: Verzamelt Text-in Viewer schermen in één **1x AF AF** paneel.
- **Save As...**: Slaat text-in data op als een tekstbestand **x 1.0**  $(xtxt)$ .
- **Time Range**: Stel in hoelang de text-in data wordt getoond wanneer een text-in gebeurtenis is gedetecteerd. Text-in data kan gecontroleerd worden in het text-in viewer scherm net zolang als de ingestelde tijd, nadat een text-in gebeurtenis heeft plaatsgevonden.

Alleen ondersteund wanneer een text-in **1x AF AF** gebeurtenis is gedetecteerd.

# **Map Control**

Bedient de map met behulp van de bediening werkbalk en scherm menu's.

#### Bediening werkbalk

Selecteer een map en plaats de cursor op de map om de bediening werkbalk tevoorschijn te halen. De bediening werkbalk kan gebruikt worden om de geselecteerde

map te bedienen. Plaats de cursor op elke knop om de info van de knop te bekijken.

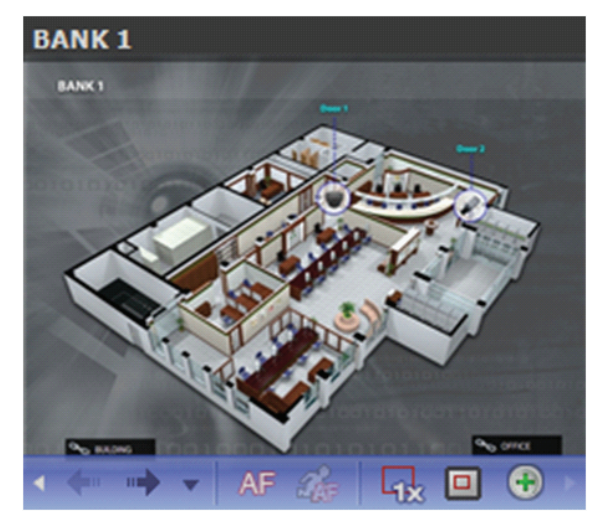

- **1x AFF AFF AFF (Previous Map, Next Map): Ga naar vorige** of volgende map, nadat er naar een andere map is gegaan via een link of verbinding is gemaakt met een andere map door een map te selecteren in de map lijst en het naar het huidige map scherm te slepen.
	- AF (Auto Focusing): Zoomt in op de zone waar het apparaat zich bevindt op de map wanneer een gebeurtenis plaatsvindt.
		- Wanneer gebeurtenissen gelijktijdig plaatsvinden op meerdere apparaten, dan wordt het canvas vergroot zodat alle apparaten worden getoond. Wanneer gebeurtenissen opeenvolgend worden gedetecteerd op verschillende apparaten, dan schakelt de auto-focus naar de latere gebeurtenis nadat de ingestelde tijd verlopen is.
	- $\frac{1}{20}$  (Focusing Event): Toewijzen van een gebeurtenis om op te auto-focussen.
	- **1 1 A** (Actual size): Toont de map in werkelijke grootte van het canvas.
	- **x 1.0** scherm. De rechthoek in het PIP scherm toont het •  $\Box$  (Zoom Finder): Toont of verbergt het PIP **1F** ingezoomde gebied. Wanneer **Auto** is geselecteerd, **x 1.0** dan wordt het PIP scherm alleen getoond wanneer er ingezoomd is op het canvas.
	- (Zoom slider): Verandert de vergroting van het canvas.

#### Voorbeeld van vergroting instellingen

• Wanneer ingesteld op **Off**;

#### **Map bewaking**

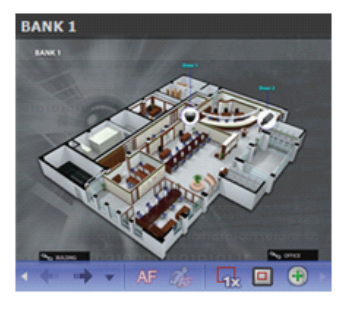

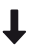

#### **Gebeurtenis gedetecteerd**

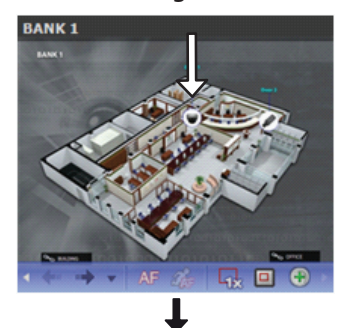

**Auto Focusing**

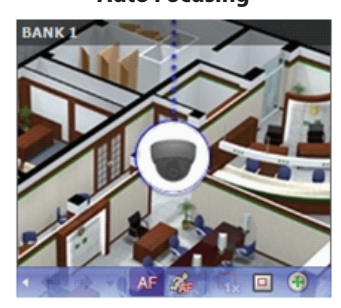

• Wanneer ingesteld op **Auto** of **On**;

**Map bewaking**

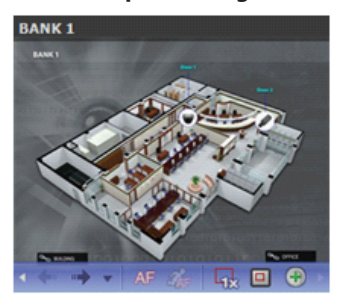

# $\overline{\mathbf{I}}$

**Gebeurtenis gedetecteerd**

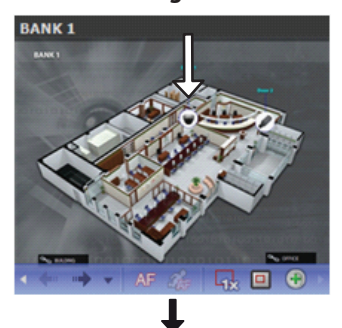

**Auto Focusing**

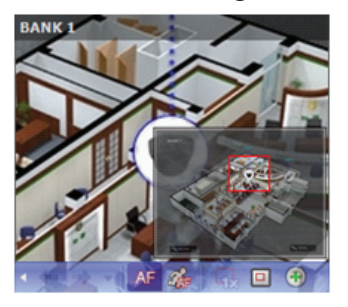

#### Map scherm menu

Selecteer een map scherm en rechts-klik om het scherm menu te tonen. Het scherm menu kan gebruikt worden om de geselecteerde map te bedienen.

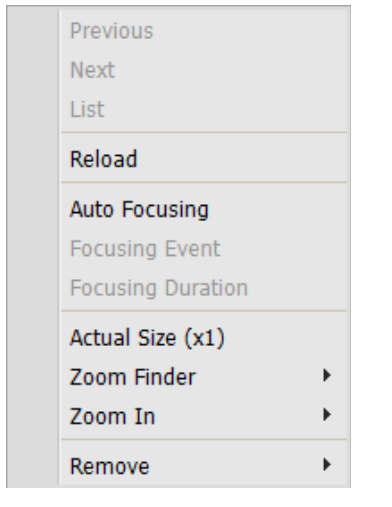

- **Previous, Next, Auto Focusing, Actual Size (x1), Zoom Finder, Zoom In**: Functies zijn identiek aan de corresponderende knoppen in de bediening werkbalk. Voor meer details, zie **Bediening werkbalk op pagina 20**.
- **List**: Toont de lijst met mappen waarmee eerder verbonden is of hierna verbonden wordt. Selecteer een map in de lijst om naar de geselecteerde map te gaan.
- **Reload**: Ververst de verbinding met de huidige map.
- **Focusing Event, Focusing Duration**: Stel focus gebeurtenissen en duur van de focus in voor de autofocus functie.
- **Remove**: Verbreekt de huidige verbinding.

# **Live Popup**

Wanneer een gebeurtenis is gedetecteerd tijdens map bewaking, wordt een live scherm getoond als een popup volgens de instellingen in **Map Editor**.

De Live popup lijst toont de lijst met huidige popup schermen op IDIS Center .

#### Popup scherm

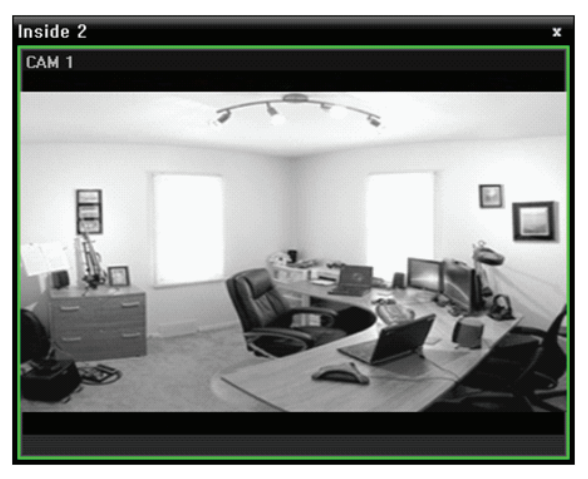

Selecteer een scherm en plaats de cursor op het scherm om de bediening werkbalk te tonen. De bediening werkbalk kan gebruikt worden om de camera te bedienen. Plaats de cursor op elke knop om de info voor de knop te bekijken.

Rechts-klik op het pop-up scherm om het popup scherm menu te tonen. Het menu kan gebruikt worden om de popup scherm instellingen te wijzigen of de camera te bedienen. Menu's gerelateerd aan camera bediening hebben dezelfde functies als Live menu. Voor meer informatie, zie **Live scherm menu op pagina 21**.

#### Live popup lijst

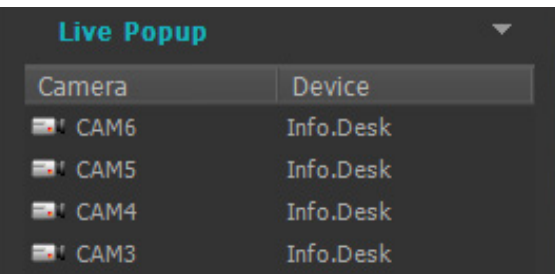

Klik op de pijl knop in de rechter bovenhoek om het live popup menu te tonen. Het menu kan gebruikt worden om de popup scherm instellingen te wijzigen.

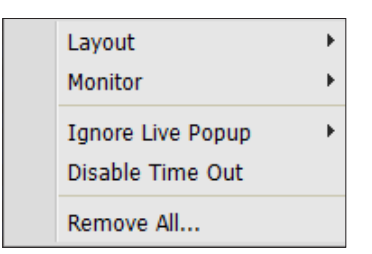

- **Layout**: Verandert de layout van het popup scherm.
- **Monitor**: Bij gebruik van twee monitors, kan de monitor voor de weergave van het popup scherm geselecteerd worden.
- **Ignore Live Popup**: Wanneer er een tijdsduur ingevoerd is, dan wordt de popup functie uitgesteld volgens de ingestelde tijdsduur, ongeacht de ingevoerde **Live Popup Duration** in event activities in **Map Editor.**
- **Disable Time Out**: Sluit het popup scherm handmatig, ongeacht de ingestelde **popup screen duration**.
- **Remove All**: Verwijdert de complete lijst.

# **Opgenomen video afspelen**

Opgenomen video's kunnen doorzocht en afgespeeld worden.

*1* Afspelen van opgenomen video's op het apparaat en IDIS Center Systeem worden ondersteund tot max. 4 Play panelen. Wanneer een Play tab niet bestaat in de paneel tabs, kunt u deze toevoegen door **New Tab** in het **System** menu te selecteren en te klikken op **Play**.

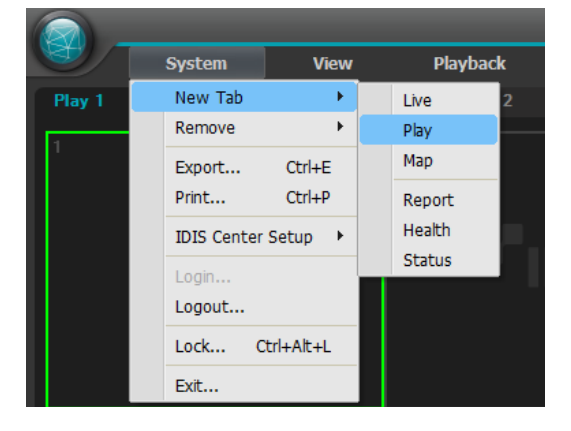

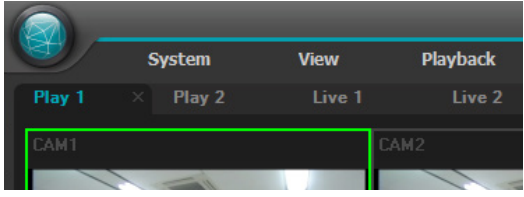

- *2* In de **Panel** tabs, klik op de **Play** tab.
- *3* In de **Site** lijst, selecteer een site waarmee u verbinding wilt maken. Sleep daarna de geselecteerde site naar het afspeel scherm met uw muis.
- *4* De opgenomen video van elke camera wordt getoond op het scherm.
	- U kunt een camera playback selecteren en verplaatsen naar een gewenste positie op het Play scherm zonder de playback te pauzeren door de camera die afgespeeld wordt te selecteren en het te verplaatsen door te slepen met uw muis.
		- Wanneer een layout geregistreerd is, dan kunt u een gewenste layout in de Layout lijst selecteren en het slepen naar het Play scherm om video's af te spelen volgens de geselecteerde layout.
		- Het bekijken of afspelen van 2 of meer camera video's met resoluties die hoger zijn dan 1280x720, kunnen er voor zorgen dat de prestaties van het IDIS Center systeem significant verminderen.
- *5* Speel opgenomen video's af met behulp van de Paneel werkbalk, Tijdtabel, Bediening werkbalk en Scherm menu.

#### Deel 4 - Bediening

#### Paneel werkbalk

Video opnames kunnen afgespeeld en doorzocht worden met behulp van de werkbalk onderaan het paneel.

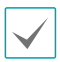

De werkbalk kan variëren, afhankelijk van het model en versie van de verbonden apparaten. Sommige functies worden mogelijk niet ondersteund.

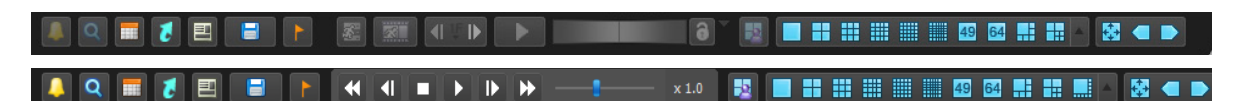

- **1x AF AF 1** / **@** (Event Search/Time-lapse Search): Wisselt de zoekmodi tussen Event Search en Time-lapse Search.
	- **x 1.0 1F** (Search Filter): Stel zoekcondities in voor Event Search. Voor meer informatie over zoekcondities, zie de  $\overline{\phantom{a}}$  bedieningshandleiding van het apparaat.
	- **■** (Calendar): Zoek naar video's van specifieke datums. Wanneer een datum is geselecteerd, dan wordt de opgenomen data van de geselecteerde datums getoond op de tijdtabel. Datums die video opnames bevatten zijn deactiveerd.
	- **1** (Move To): Zoek naar video's van een specifieke tijd.
		- **x 1.0 Go To**: Wanneer het tijdinstelling scherm verschijnt, voer dan de gewenste tijd in van de video opname om naar de ingevoerde tijd te gaan.
		- **Move First**: Ga naar de eerste video van de opname data op de tijdtabel.
	- **Move Last**: Ga naar de laatste video van de opname data op de tijdtabel.
	- ■ (Additional Menu): Toon menu.
		- **x 1.0 Data Source**: Selecteer de databron om te doorzoeken.

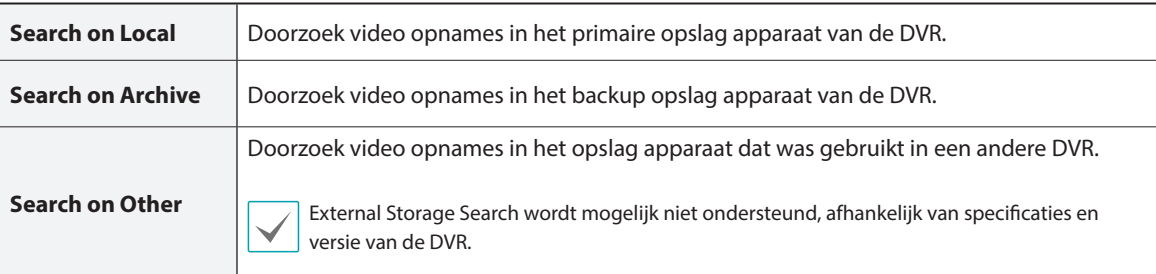

- **Select Segment**: Als er meer dan één video bestaat in hetzelfde tijdframe door tijdoverlapping, dat veroorzaakt is door het veranderen van de tijd op de DVR, kan het gewenste segment geselecteerd worden.

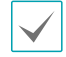

Alleen ondersteund door DVR's die een uurlijkse tijdtabel leveren.

- **Save Still Image**: Opslaan van het huidige frame van de video op het scherm als een beeldbestand in werkelijke grootte.
- **Export Image/Print Image**: Opslaan of afdrukken van het huidige beeld op het scherm.
- **Export Panorama Screen**: Opslaan van het beeld dat momenteel getoond wordt op het scherm. **1x AF AF**
- **1** (Export Video File): Video opname opslaan als een merkgebonden bestand (.exe) of een AVI bestand (.avi).
- **<b>I** R (Event on Play): Wanneer een gebeurtenis opname bestaat tijdens een video opname playback, dan wordt een lijst met gebeurtenissen getoond. Dubbelklik op de gebeurtenis in de Event lijst om de gebeurtenis opname af te  $\overline{\phantom{a}}$  **Spelen.** 
	- **1F** (Snapshot on Motion Event): Toon stilstaande beelden van video's die opgenomen zijn tijdens Event en Preevent in het Play paneel.
- **• 1F I** (Step Playback): Ga naar vorige of volgende video op basis van frame of tijd. De grootte van de stap kan aangepast worden door op de pijl te drukken tussen **1F** en **1F** . **1x AF AF 1x AF AF** T
- **1**  $\leftrightarrow$   $\leftrightarrow$  (Fast Backward/Fast Forward): Afspelen van video opname op hoge snelheid, achteruit of vooruit.
	- / ▶ (Stop/Play): Stoppen of afspelen van video opname getoond in het huidige scherm. •
	- (Jog shuttle): Pas de afspeelmethode en snelheid aan. De verticale indicator van de Jog shuttle geeft de **x 1.0** huidige afspeelrichting en snelheid aan. Wanneer de verticale indicator aan de rechterkant staat, wordt de video **1x AF AF** vooruit afgespeeld. Wanneer deze aan de linkerkant staat, wordt de video achteruit afgespeeld. Hoe verder de verticale indicator van het midden af staat, des te sneller de afspeelsnelheid. Klik en sleep de verticale indicator om **1F** de afspeelsnelheid aan te passen. Door de muis knop los te laten, gaat de verticale indicator terug naar het midden **1x AF AF** en stopt de video playback. Door te klikken op de **D** (Lock) knop en de verticale indicator te slepen, blijft de verticale indicator op de nieuwe positie.
- - Allen and (Jog shuttle): Pas de afspeelsnelheid aan. De verticale indicator op de jog shuttle geeft de huidige afspeelsnelheid aan. **1F 1x AF AF**
	- **1 13** (Save to User Layout): Opslaan van de huidige scherm layout.  $\bullet$
	- $\Box$  # # **1.0** (Layout): Wijzigen van layout. Verschillende layouts kunnen geselecteerd worden door te klikken op de ▲ knop. U kunt schakelen naar vorige of volgende camera groep door te klikken op **△** of <u>▶</u>.

#### **Tiidtabel**

In de Time-lapse Search Mode, toont de tijdtabel onderaan het scherm de opname informatie van elke camera. Wanneer er op de ▲ in de rechter bovenhoek van de tijdtabel wordt geklikt, dan wordt opname informatie van alle geselecteerde camera's in het Play scherm getoond. camera's op het scherm getoond. Wanneer er op de ▼ wordt geklikt, dan wordt alleen de opname informatie van de

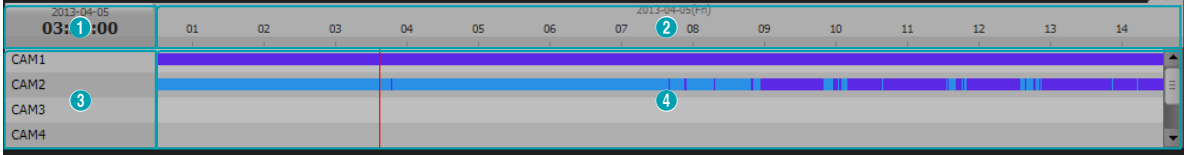

De tijdtabel kan variëren, afhankelijk van het model van het verbonden apparaat.

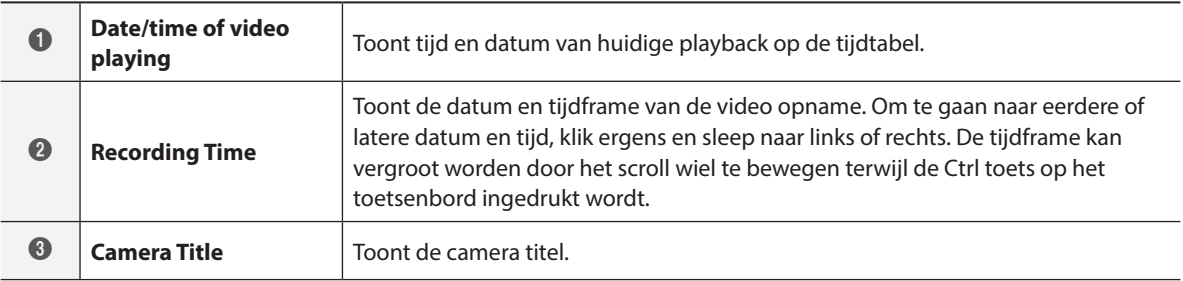

 $\overline{\phantom{0}}$ 

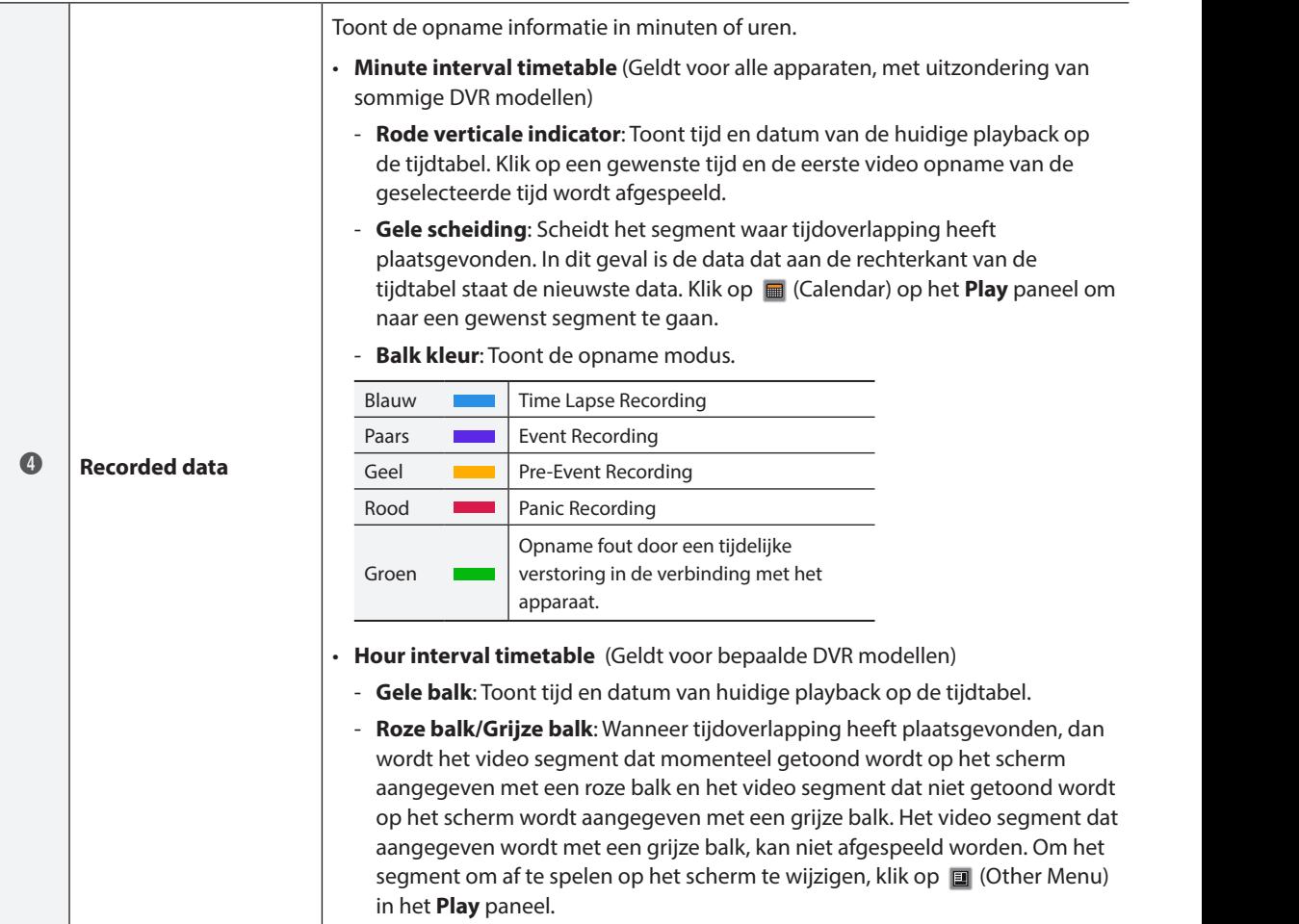

Wanneer de klok van het IDIS Center systeem of apparaat is veranderd naar een punt in het verleden, dan kunnen overlappende opnames voorkomen, dit is waar meer dan één opnames bestaan op hetzelfde punt in de tijd. In dit geval moeten de overlappende opnames afgespeeld worden als aparte segmenten.

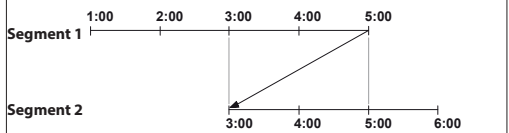

Bijvoorbeeld, het maken van een opname van 1 uur tot 5 uur, de klok van het systeem veranderen van 5 uur naar 3 uur en vervolgens op blijven nemen tot 6 uur, zorgen voor het maken van twee opnames die overlappen tussen 3 uur en 5 uur. Dit resulteert in twee segmenten voor de periode tussen 3 en 5.

#### Event lijst

In de Event Search Modus, wordt de event lijst getoond onderaan het scherm. Bij het doorzoeken van een SD (SDHC) geheugenkaart, kunnen alleen de gebeurtenissen die plaats hebben gevonden terwijl de SD (SDHC) geheugenkaart opname functie ingeschakeld stond doorzocht worden.

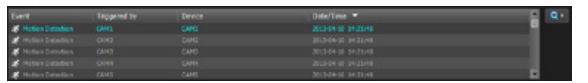

Wanneer er een gebeurtenis opname is, dubbelklik op de gebeurtenis in de event lijst om de gebeurtenis opname af te spelen. Om de volgende overeenkomsten te zien, klik op Q⊵ in de rechter bovenhoek van de event lijst.

#### Bediening werkbalk

Selecteer een camera scherm en plaats de cursor op het camera scherm om de bediening werkbalk te tonen. Plaats de cursor op elke knop om de info voor de knop te bekijken.

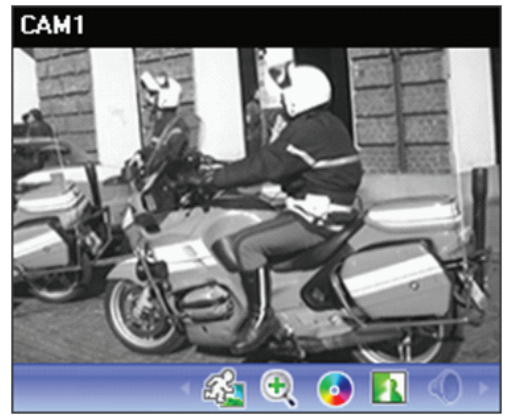

- veranderingen kunnen gezocht worden in de video **《 (Object/Motion Search): Object of beweging** opnames van apparaten of paniek opnames van het IDIS Center systeem.
- $\oplus$  (Zoom): Vergroot de huidige video.
- **(Color Control)**: Past de helderheid, contrast, verzadiging en kleur van de huidige video aan. Klik op om alle veranderingen te resetten en het beeld te herstellen naar de originele instellingen.

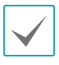

Deze instelling kan alleen toegepast worden op de beelden van het IDIS Center programma en niet op de beelden van apparaten.

- **1** (Image Effect): Past beeld effecten toe.
- **(Audio playback): Wanneer audio is opgenomen,**

dan wordt de opgenomen audio afgespeeld samen **E** met de video tijdens playback.

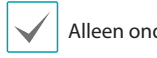

Alleen ondersteund in 1x1 layout.

- @ (Google Maps): Deze functie wordt alleen ondersteund bij voertuig DVR's/NVR's.
- M (Speed Graph): Deze functie wordt alleen ondersteund bij voertuig DVR's/NVR's.
- (Vehicle Info): Deze functie wordt alleen ondersteund bij voertuig DVR's/NVR's.

#### Afspeel scherm menu

Selecteer een camera scherm en rechts-klik om het scherm menu te tonen.

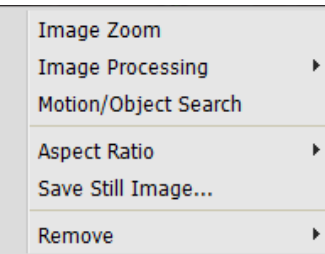

- **Image Zoom**: Werkt hetzelfde als de corresponderende knoppen op de bediening werkbalk.
- **Image Processing**: Past beeld effecten toe.
- **Motion/Object Search**: Object of beweging veranderingen kunnen gezocht worden in de video opnames van apparaten of paniek opnames van het IDIS Center systeem.
- **Aspect Ratio**: Stelt de beeldverhouding in van de video uitgang.
	- **Fit to Screen**: Past de video aan, aan het camera scherm ongeacht de originele beeldverhouding.
	- **Fit to Screen(Aspect ratio)**: Past de video aan, aan het camera scherm met behoud van de originele beeldverhouding.
		- Bovenste, onderste, linkse en rechtse gedeelte van de video kunnen bijgesneden worden, afhankelijk van de grootte van het camera scherm. Bij gebruik van Image Zoom, kan de beeldverhouding van het camera scherm niet toegepast worden en **Original Ratio** wordt toegepast.
	- **Original Ratio**: Past het camera scherm aan, aan de originele beeldverhouding van de video.

- **Half Size (x0.5) - 4 Times Bigger (x4)**: Toont de camera video's in de geselecteerde grootte, gebasseerd op de originele grootte van de video.

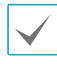

Het menu is alleen geactiveerd wanneer er voldoende ruimte is om de camera video in de geselecteerde grootte te tonen.

- **Save Still Image**: Slaat het huidige frame van de video op het scherm op als een beeldbestand in de werkelijke grootte.
- **Remove**: Verbreekt de verbinding.

# **Bookmark**

Door te klikken op de **F** (Bookmark) knop op de paneel werkbalk, kunt u de geselecteerde opgenomen video markeren.

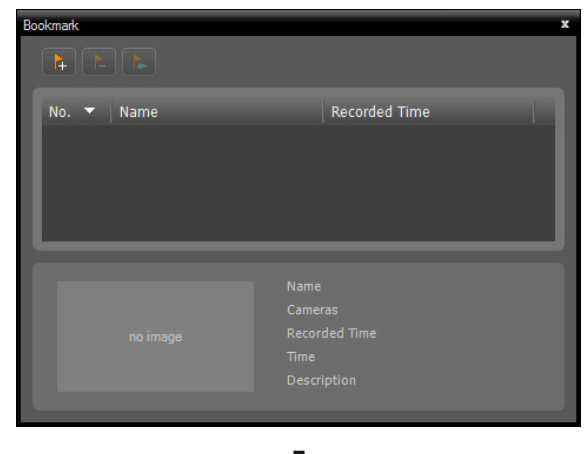

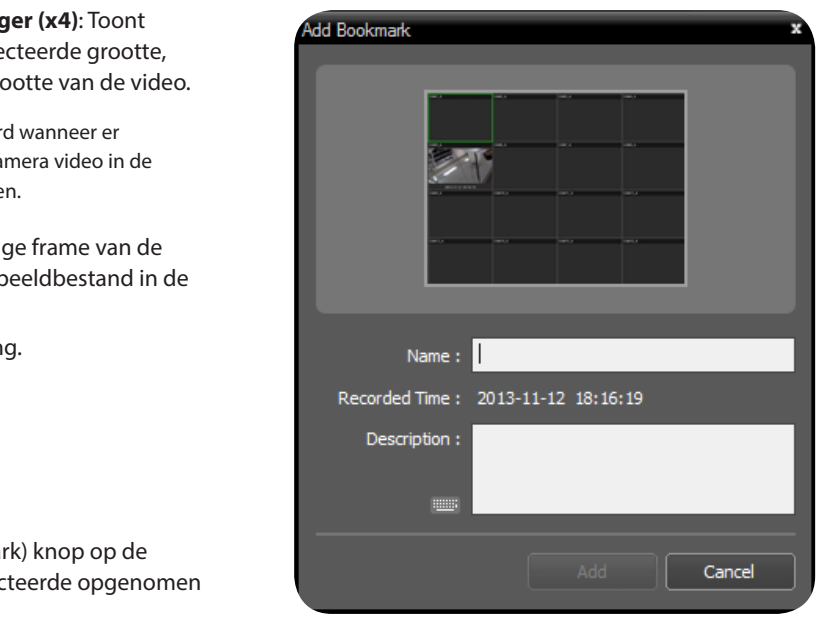

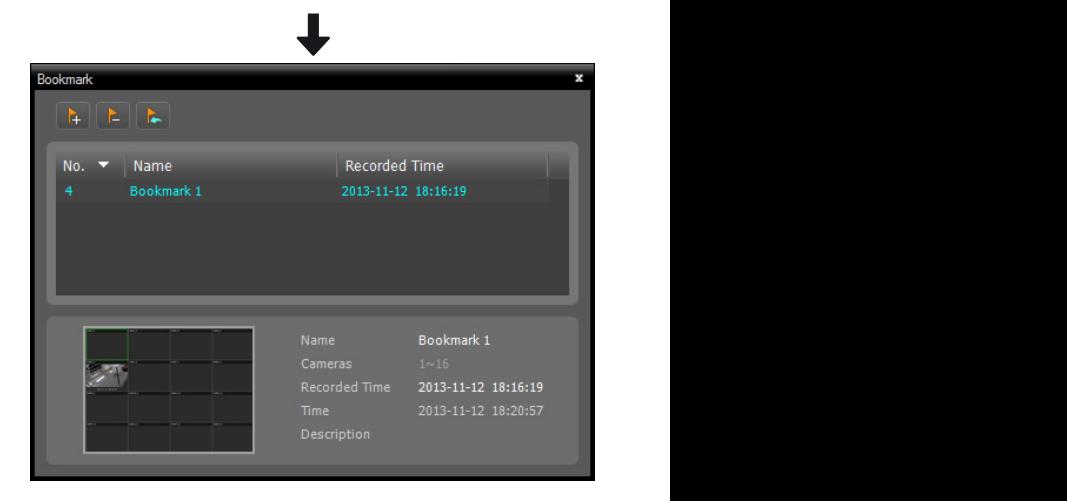

- 1 Klik op de **1.** (Add Bookmark) knop. **11aFA AFROP**.
- *2* Voer de naam en omschrijving van de Bookmark in. Door op de **Add** knop te klikken, wordt de opgenomen video gemarkeerd.. **1x AF AF**
- 3 Door op een Bookmark te klikken in de Bookmark lijst, wordt onderaan de Bookmark informatie getoond. Door te klikken op de **F** (Play Recorded Data) knop, wordt de gemarkeerde video getoond op het Play scherm. Door te klikken op de (Remove Bookmark) knop, wordt de Bookmark verwijdert.

# **Snapshot on Motion Event**

Wanneer er op **1F** (Motion Event Freeze-frame) is -<br>beelden van opgenomen video getoond tijdens de geklikt in de paneel werkbalk, worden er stilstaande Event Record Dwell (event en pre-event) in het Play paneel.

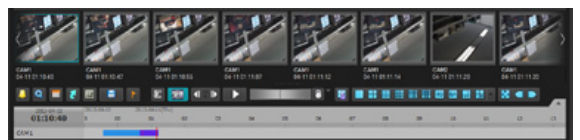

Opname informatie van het geselecteerde freeze-frame wordt getoond op de tijdtabel. Wanneer de gebruiker ergens op de opgenomen data in de tijdtabel klikt, dan wordt een freeze-frame beeld van de geselecteerde tijd getoond. Door de muis cursor op de freeze-frame te plaatsen, verschijnt er een popup viewer scherm boven het freeze-frame.

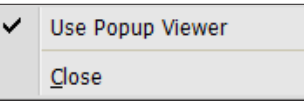

• **Use Popup Viewer**: Ondersteunt popup viewer scherm.

# **Motion/Object Search**

Door te klikken op de (Motion/Object Search) op de bediening werkbalk, verschijnt onderaan het beweging/ object zoek paneel.

Object of beweging veranderingen kunnen gezocht worden in de video opnames van apparaten of paniek opnames van het IDIS Center systeem.

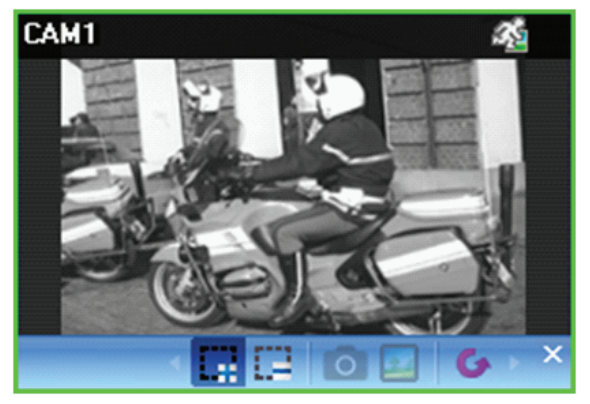

- scherm voor het detecteren van object of beweging (Draw Search Zone): Het gebied van het camera veranderingen, kan ingesteld worden door de muis te slepen.
- (Erase Search Zone): Verwijdert het zoekgebied op het camera scherm door de muis te slepen.
- **•** (Set Ref. Image): Stelt het huidige plaatje in het camera scherm in als het referentie plaatje voor het detecteren van object veranderingen.
- **•** (View Ref. Image): Toont of verbergt het referentie plaatje als PIP scherm.

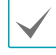

Het instellen en bekijken van referentie plaatjes geldt alleen voor de object zoekacties.

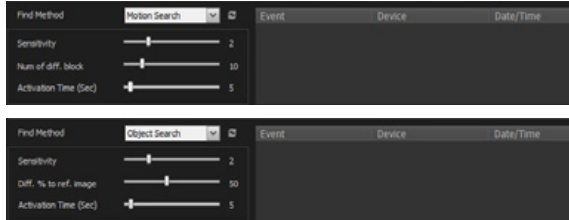

- **Find Method**: Kies een scan methode.
	- **Motion Search**: Vergelijkt twee opvolgende video opnames en detecteert de opname die veranderingen toont in het zoekgebied. (b.v.: wanneer een beweging is gedetecteerd)
	- **Object Search**: Vergelijkt veranderingen in het zoekgebied met het referentie plaatje en vindt video's waarbij de verandering plaatsvindt en blijft tot de activatie tijd (b.v.: wanneer een object verdwijnt)
- **Sensitivity**: Stel de gevoeligheid in voor het detecteren van veranderingen. Hogere waardes resulteren in een gevoeligere detectie.
- **Num of diff. block**: Selecteer het minimum aantal blokken voor het detecteren van veranderingen. De verandering moet groter zijn dan het gedefinieerde aantal blokken om het te beschouwen als een verandering.

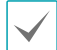

Alleen van toepassing voor beweging zoekactie.

• **Diff. % to ref. image**: Selecteer de minimale ratio voor het detecteren van veranderingen. De verandering moet groter zijn dan de gedefinieerde verandering ratio om het te beschouwen als een verandering.

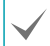

Alleen van toepassing voor object zoekactie.

• **Activation Time**: Stel de tijdsduur in dat de verandering moet aanhouden om het te beschouwen als een geldige verandering bij het detecteren van veranderingen. Een verandering dat niet zolang duurt als de ingestelde tijdsduur, wordt niet beschouwd als een verandering.

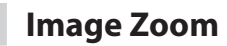

Druk op  $\oplus$  (Image Zoom) in de bediening werkbalk om in te zoomen op de huidige video.

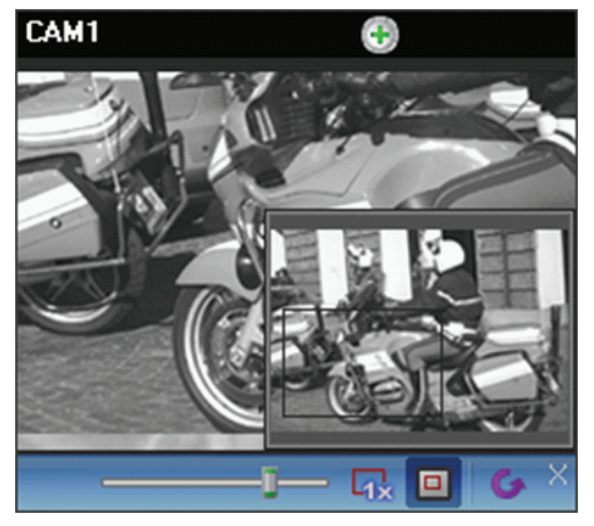

- $\mathbf{r}$ (Slider): Vergroting aanpassen. De • **1F** vergroting kan ook aangepast worden door het muis scroll wiel te gebruiken.
- **1 1 A** (Actual Size Zoom): Gaat naar Actual Size Zoom **1F** video ingezoomd op basis van de werkelijke grootte, **x 1.0** ongeacht de grootte van het camera scherm of modus. In de Actual Size Zoom modus wordt de vergroting.
- $\Box$  (Zoom Finder): Toont of verbergt het PIP screen. De rechthoek van het PIP scherm toont het gezoomde gebied.

![](_page_33_Picture_247.jpeg)

PIP staat voor Picture in Picture, en het duidt op het kleine scherm dat getoond wordt in het grotere scherm.

# **Image Effect**

Klik op **A** (Image Effect) op de bediening werkbalk om de beeld effect bediening werkbalk te tonen. Pas beeld effecten toe op het beeld met behulp van elke knop.

![](_page_34_Picture_3.jpeg)

Deze instellingen zijn alleen toe te passen op beelden van het IDIS Center programma en worden niet toegepast op beelden van apparaten.

![](_page_34_Picture_5.jpeg)

- **↑** ◆ (Blur): Verzacht het beeld.
- $\triangle$  (Sharpen): Verscherpt het beeld.
- **x 1.0 ↑** △ (High-Boost): Verbeter de helderheid van het **1F** beeld door de helderheid en scherpte te verhogen.
- **•** 附 (Histogram Equalization) : Maakt het beeld **1F** natuurlijker door de helderheid aan te passen.
- **1 1 A** (Edge Detection): Detecteer omlijning in het beeld.
	- $\bigcirc$  (Revert): Annuleer alle veranderingen en herstel het beeld naar het origineel.

# **Videobestand exporteren**

Opgenomen video's kunnen opgeslagen worden als een videobestand. Klik op de **1F** (Export Video File) in de werkbalk onderaan het Play paneel om het Export Video File menu te tonen.

![](_page_35_Picture_92.jpeg)

**1x AF AF**

• **A-B Export Video File**: Stel de sectie van de video die u wilt opslaan in met behulp van de tijdtabel. Selecteer **A-B Export Video File** in het Export Video File menu. Sleep op de tijdtabel met de muis van het startpunt naar het eindpunt van de sectie die u wilt opslaan. Wanneer het **Export Video File** scherm verschijnt, kan de video van de geselecteerde sectie opgeslagen worden als een merkgebonden weergavebestand (.exe) of een AVI bestand (.avi).

![](_page_35_Picture_93.jpeg)

- **Export Video File:** Stel de sectie van de video die u wilt opslaan in door handmatig de start- en eindpunt in te voeren. Selecteer **Export Video File** in het Export Video File menu. Wanneer het **Export Video File** scherm verschijnt, kan de video van de geselecteerde sectie opgeslagen worden als een merkgebonden weergavebestand (.exe) of een AVI bestand (.avi).
- **Reserved Self-Player**: De status van gereserveerde video opslag kan in real time gecontroleerd worden. Selecteer **Site** in de Reservation lijst en klik op de **Instant Start, Delete** knoppen om deze functie te gebruiken. De status van gereserveerde opslag video taken kan ververst worden door op **Refresh** te klikken.

# **Save as a Self-Player File**

Bewaart video opnames als een self-player bestand (.exe).

![](_page_36_Picture_3.jpeg)

- **From, To**: Voer de datum en tijd van de opname in die u wilt opslaan als video.
	- **First**: Stel de datum en tijd in van de eerste video als startpunt.
	- **Last**: Stel de datum en tijd in van de laatste video als eindpunt.
	- **±1 Minute, ±3 Minutes, ±10 Minutes, ±30 Minutes, ±1 Hour**: Tijdsduur toevoegen of verwijderen van de momenteel geselecteerde tijd op de tijdtabel.
- **Self-Player, AVI**: Selecteer **Self-Player**.
- **Save Password**: Stel een wachtwoord in voor het afspelen van de video. Wanneer er een wachtwoord .<br>ingesteld is, vraagt het afspeelprogramma om een wachtwoord bij het opstarten.
- **Include Text-In Data**: Door deze optie in te **1x 1x AFR 1x AFR AFR AFR AFR AFR AFR AFR AFR AFR AFR AFR AFR AFR AFR AFR AFR AFR AFR AFR AFR AFR AFR AFR AFR AFR AFR AFR AFR AFR AFR AFR AFR AFR AF** met de beschikbare tekst-in data.
- **Exclude Player**: Slaat alleen de video opname op, zonder merkgebonden speler.

![](_page_36_Picture_596.jpeg)

• Door de speler niet toe te voegen, wordt het bestand minder groot en duurt het minder lang om een video op te slaan. Hierdoor moet de merkgebonden speler (IDIS player.exe) dat  $9 \rightarrow 16$ in de IDIS Center software installatie map (\  $\overline{C}$  Client\selfplayer) staat, gestart worden om de opgeslagen video te kunnen afspelen. T

• Deze functie wordt mogelijk niet ondersteund, afhankelijk van de specificaties en versie van het apparaat.

• **Reservation**: De video opslaan functie kan gereserveerd worden. Wanneer een reserveringsperiode ingesteld is, wordt de video opgeslagen op de gereserveerde tijd.

#### Bestand afspelen met merkgebonden speler

Omdat merkgebonden speler bestanden hun eigen speler (Clip Player) bevatten, is het niet nodig om bijbehorende software voor het afspelen te installeren. Het bestand wordt automatisch gestart door op het bestand te dubbelklikken, en de video wordt getoond op het scherm. De scroll balk in de rechter benedenhoek van de speler kan gebruikt worden om naar een specifiek moment in de video te gaan. Klik op **X** om de speler te sluiten.

![](_page_36_Picture_18.jpeg)

![](_page_36_Picture_597.jpeg)

- **E**: Wanneer de huidige layout een video bevat dat opgeslagen is in de vorige camera groep, dan schakelt het paneel naar de vorige camera groep.
- $\Box$ : Verandert de layout in de volgorde van 4  $\rightarrow$  8  $1 - 9 \rightarrow 16 \rightarrow 20 \rightarrow 25 \rightarrow 1+32.$ 
	- **EX**: Wanneer de huidige layout een video bevat dat opgeslagen is in de volgende camera groep, dan schakelt het paneel naar de volgende camera groep.
	- **• ig**: Eigenschappen van de speler kunnen ingesteld worden.

![](_page_37_Picture_1.jpeg)

- **Print**: Afdrukken van huidig plaatje.
- **Frame Info**: Toont informatie over het huidige plaatje, waaronder het scherm nummer, camera titel, tijd van opname, opnamemodus, bestandsgrootte en resolutie.
- **Image Processing**: Pas helderheid aan of pas beeld filters zoals verzachten of verscherpen toe.

![](_page_37_Picture_5.jpeg)

Alleen ondersteund in 1x1 layout.

- Play Speed Control: Verandert de snelheid van **Play, Fast Forward** en **Rewind**.
- **Drawing Mode**: Selecteer tekenmodus. Wanneer het scherm niet correct weergegeven wordt, of helemaal niet, dan kan het probleem opgelost worden door de tekenmodus te wijzigen.
- **Screen Size**: Selecteer de scherm grootte van de speler.
- **Aspect Ratio**: Wijzig de beeldverhouding van de video dat getoond wordt op het scherm.
- **OSD Setup...**: Configureren van de OSD dat op het scherm getoond wordt.
- **Enable Audio:** Als er audio is opgenomen met de video, dan speelt deze optie de audio af bij het afspelen wanneer deze ingeschakeld is.

![](_page_37_Picture_13.jpeg)

- **Anti-Aliasing**: Verwijdert trap (blok) vorming in vergrootte video bij het afspelen. Wanneer het afspelen langzaam is door onvoldoende rekenkracht van de CPU van de PC, dan kan het uitschakelen van de Anti-Aliasing optie de snelheid verbeteren.

 $\boldsymbol{\cdot}\quad\textcolor{red}{\blacksquare}$ : Bewaar het huidige plaatje.

![](_page_37_Picture_16.jpeg)

- **Save as Image**: Bewaar het huidige scherm als beeldbestand.
- **Save as Image (Actual Size)**: Bewaar het huidige scherm als beeldbestand in werkelijke grootte.

![](_page_37_Picture_19.jpeg)

Alleen ondersteund in 1x1 layout.

- **Save as Video**: Bewaar een specifiek gedeelte van de video als AVI bestand (.avi).
- $\cdot$   $\Theta$  : Vergroot of toont scherm in werkelijke grootte. Bij vergroting kunt u klikken op het vergrootte scherm en de cursor verplaatsen, om de positie van het vergrootte scherm te bepalen.

![](_page_37_Picture_23.jpeg)

Alleen ondersteund in 1x1 layout.

- $\blacksquare$ : Toont het scherm in volledige grootte.
- $\cdot$   $\bullet$  ,  $\bullet$  : Wordt getoond in de rechter benedenhoek van de speler. Wanneer er blijkt dat de video niet gemanipuleerd is, dan wordt de  $\bullet$  icoon getoond. Wanneer de video gemanipuleerd is, dan wordt de  $\Omega$  icoon getoond en het afspelen wordt gestopt.

• Het minimale CPU vereiste voor het runnen van de speler is 800MHz Pentium III (Intel Pentium Dual Core 2.2GHz aanbevolen). Wanneer de CPU niet voldoende rekenkracht heeft, kan hierdoor de afspeelsnelheid van hoge resolutie opnames en hoge-snelheid opnames vertraagd worden. Daarnaast is ook DirectX 9.0 of hoger vereist voor het runnen van het programma en een VGA kaart met 16 MB of meer VRAM is aanbevolen.

- De video wordt mogelijk niet correct getoond op het scherm, afhankelijk van de weergave instellingen van de PC. In dit geval kunt u rechtsklikken op het bureaublad, ga naar **Display Properties** → **Settings** tab, selecteer **32-bit** als **Color Quality**. Selecteer daarna **Advanced**, ga naar Troubleshooting tab, en stel **Hardware Acceleration** op **Max.**. Wanneer het probleem aanhoudt, klik op **Start** → **Run**, type **dxdiag** in en druk op Enter. In het DirectX diagnostics tool scherm kunt u zien of de DirectX versie 9.0 of hoger is. Ga in hetzelfde scherm naar de Display tab en ben er zeker van dat de **DirectDraw Acceleration** ingesteld staat op **On**. Bij het runnen van Microsoft® Windows® XP, test de instellingen door te drukken op de DirectDraw test knop. Controleer de driver versie van de VGA kaart. Wanneer deze niet de laatste versie is, update dan naar de laatste versie van de driver. Wanneer het probleem aanhoudt na alle pogingen hierboven, is het wisselen van de VGA kaart van de PC aanbevolen. VGA kaarten met een ATI chipset zijn aanbevolen voor IDIS Center .
- Wanneer de **Exclude proprietary viewer** optie geselecteerd was bij het opslaan van een opname, dan dient de merkgebonden speler (IDIS player.exe) dat in de IDIS Center software installatie map (\Client\selfplayer) staat opgestart te worden om de opgeslagen video af te spelen.

# **Save as AVI File**

Bewaart video opnames als een AVI bestand (.avi).

![](_page_38_Picture_271.jpeg)

- **From, To**: Voer de datum en tijd van de opname in die u wilt opslaan als video.
	- **First**: Stel de datum en tijd in van de eerste video als startpunt.
	- **Last**: Stel de datum en tijd in van de laatste video als eindpunt.
	- **±1 Minute, ±3 Minutes**, **±10 Minutes**, **±30 Minutes**, **±1 Hour**: Tijdsduur toevoegen of verwijderen van de momenteel geselecteerde tijd op de tijdtabel.
- **Self-Player, AVI**: Selecteer **AVI**.
- **Include Audio Data**: Alleen ondersteund bij één enkele kanaal wanneer de video opgeslagen is met audio.

![](_page_38_Picture_14.jpeg)

Wanneer de video is opgenomen met een grootte kleiner dan 1ips, dan is het opslaan van audio mogelijk niet geslaagd.

- **Codec, Bitrate, Quality**: Stel de geschikte waarde voor video compressie in.
	- **Encoding Based on Bitrate**: Coderen van video gebaseerd op bitrate.
- **Encoding Based on Video Quality**: Coderen van video gebaseerd op video kwaliteit.
- **Size**: Stel de bestandsgrootte in voor de gecomprimeerde video, selecteer daarna de beeldverhouding.
	- **Original Ratio**: Past het camera scherm aan, aan de originele beeldverhouding van de video.
	- **Fit to Screen**: Past de video aan, aan het camera scherm ongeacht de originele beeldverhouding.
	- **Fit to Screen(Aspect ratio)**: Past de video aan, aan het camera scherm met behoud van de originele beeldverhouding.

![](_page_39_Picture_6.jpeg)

Bovenste, onderste, linkse en rechtse gedeelte van de video kunnen bijgesneden worden, afhankelijk van de grootte van het camera scherm. Bij gebruik van Image Zoom, kan de beeldverhouding van het camera scherm niet toegepast worden en **Original Ratio** wordt toegepast.

- **Anti-Aliasing**: Verwijdert trap (blok) vorming dat veroorzaakt wordt bij het zoomen van een video om de algehele kwaliteit van de video te verbeteren.
- **Keyframe**: Stel de interval van de key frames in voor video compressie.
- **Max File Size**: Stel de maximale grootte van het bestand in.
- **Save Split File**: Wanneer de bestandsgrootte van de opgeslagen video groter is dan de **Max File Size**, dan wordt de video opgeslagen in meerdere bestanden terwijl de maximale bestandsgrootte niet overschreden wordt.

Wanneer Save Split File niet ingeschakeld is, dan wordt het bestand om op te slaan beperkt tot de maximale bestandsgrootte.

• **View Proceeding Frames**: Toont het huidige frame dat opgeslagen wordt in een popup scherm tijdens het opslaan.

#### AVI bestand afspelen

Het AVI bestand kan afgespeeld worden met een video speler.

![](_page_39_Picture_16.jpeg)

Wanneer de codec voor de compressie methode die gebruikt is voor het opslaan van de AVI niet geïnstalleerd is op de PC, dan moet de codec handmatig geïnstalleerd worden.

# **Event afhandeling**

De video van de camera waarbij een gebeurtenis is gedetecteerd, kan live bekeken worden. Wanneer de gebeurtenis detectie video opgenomen is, dan kan de video opname afgespeeld worden.

![](_page_39_Picture_230.jpeg)

Gebeurtenissen worden getoond in de lijst wanneer Instant Event is gedetecteerd op de geregistreerde apparaten.

Wanneer Callback Event is gedetecteerd op de geregistreerde apparaten, dan wordt het **Emergency Event** paneel automatisch getoond of handmatig.

Om het Emergency Event paneel handmatig weer te geven, klikt u op **View** -> **Emergency Event Panel** of klik op de  $\vee$  knop in de Event lijst.

![](_page_40_Picture_2.jpeg)

Het Emergency Event paneel wordt getoond.

![](_page_40_Picture_308.jpeg)

De Emergency Event lijst wordt getoond wanneer een Emergency Event is gedetecteerd.

- **Auto Popup**: Het Emergency Event paneel wordt automatisch getoond wanneer een Emergency Event is gedetecteerd op het client systeem.
- **Event Count**: Toont het aantal weer te geven <sub></sub> *y* / gebeurtenissen.
- **Last Event**: Toont de informatie van de laatste Emergency Event.

![](_page_40_Picture_9.jpeg)

Callback gebeurtenissen worden alleen getoond wanneer de callback functie ingeschakeld is op het apparaat.

![](_page_40_Picture_309.jpeg)

![](_page_40_Picture_310.jpeg)

![](_page_40_Picture_13.jpeg)

Bepaalde gebeurtenissen iconen worden mogelijk niet ondersteund, afhankelijk van de specificaties en versie van het apparaat.

# **Live Video**

Live video bekijken van camera's met gebeurtenis detectie, worden ondersteund tot maximaal 4 Live panelen. Wanneer een Live tab niet bestaat bij de paneel tabs, kunt u deze toevoegen door **New Tab** in het **System** menu en te klikken op **Live**.

![](_page_41_Picture_3.jpeg)

![](_page_41_Picture_183.jpeg)

*2* Selecteer een gebeurtenis in de Live Event lijst die u wilt bekijken. Sleep daarna de geselecteerde gebeurtenis met uw muis naar het Live scherm. De live video van de camera waarin de geselecteerde gebeurtenis is gedetecteerd, wordt getoond op het scherm.

![](_page_41_Picture_6.jpeg)

**Video afspelen**

Het afspelen van opgenomen gebeurtenis video's is ondersteund in het Play paneel. Wanneer een Play tab niet bestaat bij de paneel tabs, kunt u deze toevoegen door **New Tab** in het **System** menu en te klikken op **Play**.

![](_page_41_Picture_9.jpeg)

- *1* Klik op de **Play** tab bij de paneel tabs.
- *2* 2.Selecteer een gebeurtenis in de Live Event lijst die u wilt bekijken. Sleep daarna de geselecteerde gebeurtenis met uw muis naar het Play scherm. De opgenomen video van de geselecteerde gebeurtenis wordt getoond op het scherm.

![](_page_41_Figure_12.jpeg)

# **Systeem Status bewaking**

De systeem status van geregistreerde apparaten kan live bekeken worden.

Systeem status bewaking wordt ondersteund in het Status paneel. Wanneer een Status tab niet bestaat bij de paneel tabs, kunt u deze toevoegen door **New Tab** in het **System** menu en te klikken op **Health**.

![](_page_42_Picture_279.jpeg)

Zodra de **Health** tab toegevoegd is, worden de gezondheidsbewaking resultaten automatisch getoond.

![](_page_42_Figure_6.jpeg)

- **Summarized list**: Samenvatting van de status van alle apparaten die aan de apparaat groep zijn toegevoegd.
	- Total: Toont het totale aantal apparaten in alle apparaat groepen dat is toegevoegd.
	- **Problem**: Toont het aantal apparaten met een storing.
	- **Unreachable**: Toont het aantal apparaten met een verbroken verbinding.
	- **Healthy**: Toont het aantal apparaten die functioneren zonder storing.
- **Detailed list**: Toont de status van elk apparaat in detail.
	- **Status**: Toont de status.

![](_page_42_Picture_280.jpeg)

- **Problem**: Toont de oorzaak van de storing.
- **Group**: Toont de apparaat groep waarin het apparaat is geregistreerd.
- **Site**: Toont de naam van het apparaat.
- **Version**: Toont de software versie van het apparaat.
- **Cameras**: Toont de status van de camera's die door het apparaat gebruikt worden.
- **Alarm In**: Toont de status van het alarm-in apparaat dat door het apparaat gebruikt wordt.
- **Record**: Toont de opname status.
- Record Check: Toont de opname controle status.
- **Record Period**: Toont de opname periode.

# **Apparaat Status bewaking**

De apparaat status van geregistreerde apparaten kan live bekeken worden. Apparaat status bewaking wordt ondersteund in het Device Status paneel. Wanneer een Device Status tab niet bestaat bij de paneel tabs, kunt u deze toevoegen door **New Tab** in het **System** menu en te klikken op **Status**.

![](_page_42_Picture_26.jpeg)

![](_page_43_Picture_1.jpeg)

Selecteer een apparaat die u wilt bekijken in de **Site** lijst. Sleep daarna het geselecteerde apparaat met uw muis naar het Device Status paneel. De status van het geselecteerde apparaat wordt getoond.

![](_page_43_Figure_3.jpeg)

- **Status Indicator Window**: Toont de status met behulp van iconen.
	- **Version**: Toont de systeem versie.
	- **Camera**: Toont het camera nummer.
	- **Event**: Toont de gebeurtenis detectie status. Een gekleurde gebeurtenis icoon geeft aan dat een gebeurtenis is gedetecteerd. Wanneer de cursor op het icoon geplaatst wordt, dan verschijnt het type gebeurtenis in een tooltip.
	- **Alarm Out**: Toont de alarm-uit status.
	- **System Check**: Toont de status van het apparaat en de opname functie.

#### • **Function buttons**

- (Disconnect): Verbreekt de huidige verbindingen in het Device Status paneel.
- **A** (Panic Recording): Start of stopt de paniek opname van het apparaat op afstand.

Alleen ondersteund voor DVR's die paniek opname ondersteunen.

- **Rec. From/Rec. To**: Toont de opname periode.
- **Status:** Toont de opname, playback, backup en clip copy statussen van het apparaat.
- **E** (Full Screen): Toont het Device Status paneel in het volledige scherm.

# **Log zoekactie**

Doorzoekt het log van het IDIS Center programma en de apparaten. De log zoekactie wordt ondersteund in het Report paneel. Wanneer een Report tab niet bestaat bij de paneel tabs, kunt u deze toevoegen door **New Tab** in het **System** menu en te klikken op **Report**.

![](_page_43_Picture_300.jpeg)

![](_page_43_Picture_20.jpeg)

Wanneer een log lijst wordt getoond, dan kunt u rechts-klikken op de kolom data om een menu te laten verschijnen, dat u kunt gebruiken om de data te categoriseren naar uw voorkeuren.

- **Log type**: Selecteer het soort log om te doorzoeken in de lijst.
	- **User Log**: Toont het log van IDIS Center.
	- **Health Log**: Toont de systeem status log van geregistreerde apparaten.
	- **Device System Log**: Toont het systeem log van het apparaat.
	- Device Event Log: Toont het event log van het apparaat. Wanneer het apparaat een netwerk camera of een netwerk video server is, dan kunnen alleen de gebeurtenissen die plaatsvonden gedurende de SD (SDHC) Memory Card Recording functie doorzocht worden.
	- **Admin Service Log**: Toont het onderhoudsservice log. Voor meer informatie kunt u contact opnemen met uw IDIS Center software verkoper.
	- **Monitoring Service Log**: Toont het bewaking service log. Voor meer informatie kunt u contact opnemen met uw IDIS Center software verkoper.
- $Q$  (Search): Log doorzoeken. •

#### Report werkbalk

Een specifiek log kan doorzocht worden met behulp van de werkbalk onderaan het paneel.

![](_page_44_Picture_3.jpeg)

• **From, To**: Stel de datum en tijd in van de logs om naar te zoeken. Voer een specifieke datum en tijd in of selecteer de **First** of **Last** opties.

![](_page_44_Picture_5.jpeg)

• Klik op de **1 Hour, 6 Hour, Today, 3 Day,** of **7 Day** knoppen om de **From** en **To** aan te passen met de hoeveelheid tijd die correspondeerd met elke knop.

- Door de **First** of **Last** opties te selecteren, wordt T elk log doorzocht, van de oudste tot de recentste.
- **G** (Condition): Selecteer het type log om naar te zoeken.
- **E** (Search): Begin te zoeken volgens de zoekcriteria.
- **E** (Full Screen): Toont het Report paneel in het volledige scherm.
- **H** (Save): Slaat de zoekresultaten op als een tekstbestand (.txt) of een CSV bestand (.csv).

Systeem en service logs kunnen opgeslagen worden als met wachtwoord beschermde HTML bestanden (.html). Het wachtwoord moet ingevoerd worden om de HTML bestanden te bekijken.

- (Print): De zoekresultaten afdrukken.
- **More**: Toont de volgende resultaten.

# **Bedienen met Netwerk keyboards**

Het IDIS Center programma kan bediend worden met behulp van netwerk keyboards welke los aangekocht moeten worden.

![](_page_44_Picture_18.jpeg)

Alleen netwerk keyboards van een bepaald model worden ondersteund.

# **Verbinden**

*1* Voer het **IDIS Center System ID** in op het netwerk keyboard.

![](_page_44_Picture_22.jpeg)

*2* Druk op de **DEV** knop om het netwerk keyboard te verbinden met het IDIS Center systeem. Wanneer de verbinding gemaakt is, wordt een uniek ID weergegeven op elk camera scherm en paneel tab, zoals hieronder.

![](_page_44_Picture_24.jpeg)

*3* 3.U kunt de verbinding beëindigen door tegelijkertijd op de **SHIFT** en **DEV** knop te drukken.

![](_page_44_Picture_26.jpeg)

### **Runnen**

#### Live video

*1* Voer de Live paneel tab ID in op het netwerk keyboard.

![](_page_45_Picture_4.jpeg)

*2* Druk op de **DEV** knop.

![](_page_45_Figure_6.jpeg)

*3* Voer het ID van het camera scherm in.

![](_page_45_Picture_8.jpeg)

*4* Druk op de **PANE** knop.

![](_page_45_Picture_10.jpeg)

*5* Selecteer een site waarmee u verbinding wilt maken in de **Site** lijst, met de muis die verbonden is met het netwerk keyboard. Sleep daarna de geselecteerde site met de muis naar het Play scherm. De opgenomen video van de geselecteerde site wordt getoond op het scherm.

**6** Door op de  $\boxed{ }$  (Menu) knop te drukken, verschijnt het Live menu.

![](_page_45_Picture_13.jpeg)

Navigeer naar het gewenste menu met de pijl knoppen op het netwerk keyboard en druk op Enter om het menu te selecteren of deselecteren. Om Monthalis Bank Hollen, Shift is Factor Shift Esc F4 F4 (Menu) knop en deselecteer het menu. het huidige menu te verlaten, drukt u op de  $\blacksquare$ 

#### Video afspelen

*1* Voer de Play tab ID in op het netwerk keyboard.

![](_page_46_Picture_3.jpeg)

*2* Druk op de DEV knop.

![](_page_46_Picture_5.jpeg)

*3* Voer het ID van het camera scherm in.

![](_page_46_Figure_7.jpeg)

*4* Druk op de **PANE** knop.

![](_page_46_Picture_9.jpeg)

- *5* Selecteer een site waarmee u verbinding wilt maken in de **Site** lijst, met de muis die verbonden is met het netwerk keyboard. Sleep daarna de geselecteerde site met de muis naar het Play scherm. De opgenomen video van de geselecteerde site wordt getoond op het scherm.
- *6* Door op de 1 <sup>0</sup> SHIFT ESC DEV PANE MON F1 (Menu) knop te drukken, verschijnt het Play menu.

![](_page_46_Picture_12.jpeg)

Navigeer naar het gewenste menu met de pijl knoppen op het netwerk keyboard en druk op Enter om het menu te selecteren of deselecteren. Om het huidige menu te verlaten, drukt u op de (Menu) knop en deselecteer het menu.

# **Netwerk keyboard knoppen**

Hieronder staan de netwerk keyboard knoppen die gebruikt worden om het IDIS Center systeem te bedienen.

Voor meer details over PTZ bediening-gerelateerde knoppen, zie de gebruikershandleiding van het netwerk keyboard.

#### Commando knoppen

![](_page_47_Picture_1000.jpeg)

#### IDIS Center systeem bedieningsknoppen

Sommige functies worden mogelijk niet ondersteund, afhankelijk van type en versie van het verbonden apparaat.

![](_page_48_Picture_1558.jpeg)

![](_page_49_Picture_151.jpeg)

# **Probleemoplossing**

![](_page_50_Picture_106.jpeg)

Deel 5 - Bijlage

![](_page_51_Picture_101.jpeg)

Deel 5 - Bijlage

![](_page_53_Picture_0.jpeg)

**IDIS Co., Ltd.**

Voor meer informatie, bezoek **www.idisglobal.com**